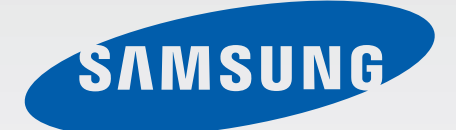

# SM-N915F SM-N915FY SM-N915G

# User Manual

English (AUS). 11/2014. Rev.1.1

www.samsung.com

# **Table of Contents**

## Read me first

## **Getting started**

- 7 Package contents
- 8 Device layout
- 10 S Pen
- 13 Using the SIM or USIM card and battery
- 16 Charging the battery
- 19 Using a memory card
- 21 Turning the device on and off
- 21 Locking and unlocking the screen

# Basics

- 22 Using the touchscreen
- 25 Home screen layout
- 27 Edge screen
- 39 All apps screen
- 40 Indicator icons
- 41 Notification and quick settings panels
- 43 Opening apps
- 43 Installing or uninstalling apps
- 45 Entering text

- 47 Screen capture
- 47 Using the dictionary
- 48 My Files
- 49 Power saving feature
- 50 Viewing help information

# S Pen features

- 51 Air command
- 52 Action memo
- 54 Smart select
- 55 Image clip
- 56 Screen write
- 57 S Note
- 64 Scrapbook
- 65 Using the S Pen

## Motions & usability features

- 68 Motions and gestures
- 71 Multi window
- 76 One-handed operation
- 77 Increasing touchscreen sensitivity

# Personalising

- 78 Managing the Home and All apps screens
- 80 Setting wallpaper and ringtones
- 81 Changing the screen lock method
- 82 My Places
- 85 Finger Scanner
- 90 Private mode
- 91 Easy mode
- 92 Transferring data from your previous device
- 93 Setting up accounts

### Phone & contacts

- 95 Phone
- 98 Contacts

### Messages & email

- 100 Messages
- 101 Email

## Camera & gallery

- 103 Camera
- 112 Gallery

## Safety assistance

- 115 Emergency mode
- 116 Send help messages

# Useful apps

- 117 Car mode
- 119 S Finder
- 120 S Planner
- 122 S Health
- 124 S Voice
- 126 Music
- 128 Video
- 130 Internet
- 131 Voice Recorder
- 133 Clock
- 135 Calculator
- 135 Dropbox
- 136 Flipboard
- 136 Smart Remote
- 139 Evernote
- 140 PEN.UP
- 140 Google apps

# Connecting with other devices

- 143 Quick Connect
- 145 Bluetooth
- 147 Wi-Fi Direct
- 148 NFC
- 151 Screen Mirroring
- 153 MirrorLink
- 154 Mobile printing

### Device & data manager

- 155 Updating the device
- 156 Transferring files between the device and a computer
- 157 Backing up and restoring data
- 157 Performing a data reset

## Settings

- 158 An introduction
- 158 Configuring settings
- 158 QUICK SETTINGS
- 159 CONNECTIONS
- 163 DEVICE
- 168 PERSONALISATION
- 170 SYSTEM
- 175 APPLICATIONS

# Accessibility

- 176 About Accessibility
- 176 Using the Home key to open accessibility menus
- 176 Voice feedback (TalkBack)
- 182 Vision
- 184 Hearing
- 186 Dexterity and interaction
- 189 Answering or ending calls
- 189 Using single tap mode
- 189 Managing accessibility settings

# Troubleshooting

# **Read me first**

Please read this manual before using the device to ensure safe and proper use.

- Descriptions are based on the device's default settings.
- Some content may differ from your device depending on the region, service provider, or device's software.
- Content (high quality content) that requires high CPU and RAM usage will affect the overall performance of the device. Apps related to the content may not work properly depending on the device's specifications and the environment that it is used in.
- Samsung is not liable for performance issues caused by apps supplied by providers other than Samsung.
- Samsung is not liable for performance issues or incompatibilities caused by edited registry settings or modified operating system software. Attempting to customise the operating system may cause the device or apps to work improperly.
- Software, sound sources, wallpapers, images, and other media provided with this device are licensed for limited use. Extracting and using these materials for commercial or other purposes is an infringement of copyright laws. Users are entirely responsible for illegal use of media.
- You may incur additional charges for data services, such as messaging, uploading and downloading, auto-syncing, or using location services depending on your data plan. For large data transfers, it is recommended to use the Wi-Fi feature.
- Default apps that come with the device are subject to updates and may no longer be supported without prior notice. If you have questions about an app provided with the device, contact a Samsung Service Centre. For user-installed apps, contact service providers.
- Modifying the device's operating system or installing softwares from unofficial sources may result in device malfunctions and data corruption or loss. These actions are violations of your Samsung licence agreement and will void your warranty.

#### Instructional icons

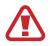

Warning: situations that could cause injury to yourself or others

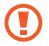

Caution: situations that could cause damage to your device or other equipment

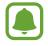

**Notice**: essential information for using the device, functional limitations of using the device, usage charge information, or legal notices

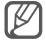

Note: notes, usage tips, or additional information

# **Getting started**

# Package contents

Check the product box for the following items:

- Device
- Battery
- Quick start guide
- The items supplied with the device and any available accessories may vary depending on the region or service provider.
- The supplied items are designed only for this device and may not be compatible with other devices.
- Appearances and specifications are subject to change without prior notice.
- You can purchase additional accessories from your local Samsung retailer. Make sure they are compatible with the device before purchase.
- Use only Samsung-approved accessories. Using unapproved accessories may cause the performance problems and malfunctions that are not covered by the warranty.
- Availability of all accessories is subject to change depending entirely on manufacturing companies. For more information about available accessories, refer to the Samsung website.

# **Device layout**

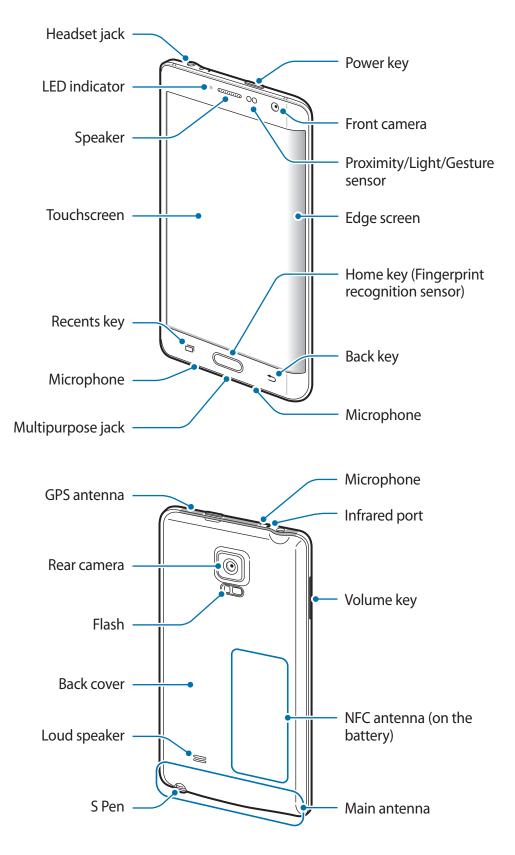

- Do not cover the antenna area with your hands or other objects. This may cause connectivity problems or drain the battery.
  - Using a Samsung-approved screen protector is recommended. Unapproved screen protectors may cause the sensors to malfunction.
  - Do not allow water to contact the touchscreen. The touchscreen may malfunction in humid conditions or when exposed to water.
  - The colours on the curved screen may look different depending on your viewing position.

| Кеу |         | Function                                                                              |
|-----|---------|---------------------------------------------------------------------------------------|
|     | Power   | Press and hold to turn the device on or off.                                          |
|     |         | Press to turn on or lock the screen.                                                  |
| ī   | Recents | • Tap to open the list of recent apps.                                                |
|     |         | <ul> <li>Tap and hold to access additional options for the current screen.</li> </ul> |
|     | Home    | Press to turn on the screen while the screen is locked.                               |
|     |         | Press to return to the Home screen.                                                   |
|     |         | Press twice to launch <b>S Voice</b> .                                                |
|     |         | Press and hold to launch Google.                                                      |
| 5   | Back    | Tap to return to the previous screen.                                                 |
|     | Volume  | Press to adjust the device volume.                                                    |

#### Keys

# S Pen

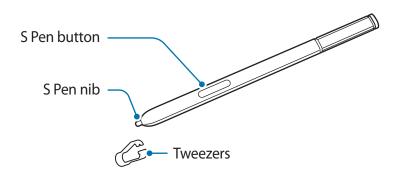

| Name         | Functions                                                                                                    |
|--------------|----------------------------------------------------------------------------------------------------|
| S Pen nib    | <ul> <li>Use the S Pen to write, draw, or perform touch actions on the<br/>screen.</li> </ul>                                                      |
| 5 Pen hib    | <ul> <li>Hover the S Pen over items on the screen to access additional<br/>S Pen features, such as Air Button and the air view feature.</li> </ul> |
| S Pen button | <ul> <li>Hover the S Pen over the screen and press the S Pen button to<br/>display the air command features.</li> </ul>                            |
| 5 Pen button | <ul> <li>While pressing and holding the S Pen button, drag the S Pen over<br/>items to select them.</li> </ul>                                     |
| Tweezers     | Remove the S Pen nib with the tweezers when replacing the nib.                                                                                     |

#### **Removing the S Pen**

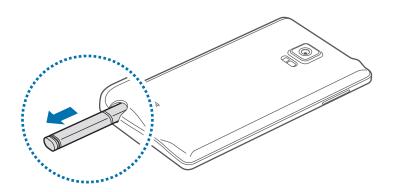

When you remove the S Pen from the slot, the device launches **Action memo** or displays the air command features depending on the S Pen detachment option setting.

To change the setting, open the All apps screen and tap Settings  $\rightarrow$  S Pen  $\rightarrow$  Detachment options.

#### **Replacing the S Pen nib**

If the nib is dull, replace it with a new one.

1 Firmly hold the nib with the tweezers and remove it.

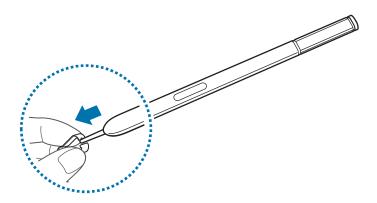

2 Insert a new nib into the S Pen.

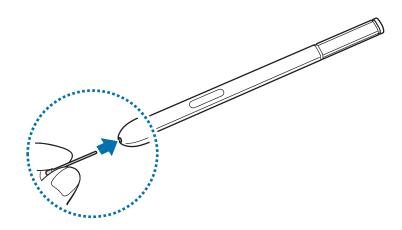

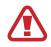

Be careful not to pinch your fingers with the tweezers.

- Do not reuse old nibs. Doing so may cause the S Pen to malfunction.
- Do not press the nib excessively when inserting the nib into the S Pen.
- Do not insert the round end of the nib into the S Pen. Doing so may cause damage to the S Pen or your device.

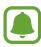

- If the S Pen is not working properly, take it to a Samsung Service Centre.
- If you use the S Pen at sharp angles on the screen, the device may not recognise the S Pen actions. Do not bend or apply excessive pressure with the S Pen while using it.
- The Recents key and the Back key can be used with the S Pen.
  - For more information about the S Pen, visit the Samsung website.

# Using the SIM or USIM card and battery

## Installing the SIM or USIM card and battery

Insert the SIM or USIM card provided by the mobile telephone service provider, and the included battery.

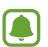

- Only microSIM cards work with the device.
- Some LTE services may not be available depending on the service provider. For more information about service availability, contact your service provider.
- 1 Remove the back cover.

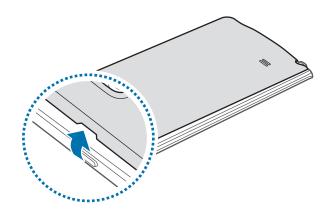

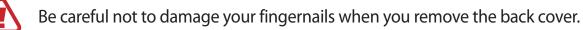

Do not bend or twist the back cover excessively. Doing so may damage the cover.

2 Insert the SIM or USIM card with the gold-coloured contacts facing downwards.

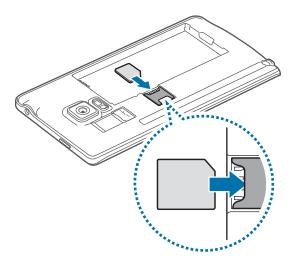

- Do not insert a memory card into the SIM card slot. If a memory card happens to be lodged in the SIM card slot, take the device to a Samsung Service Centre to remove the memory card.
  - Use caution not to lose or let others use the SIM or USIM card. Samsung is not responsible for any damages or inconveniences caused by lost or stolen cards.
- 3 Insert the battery with the battery's gold-coloured contacts properly aligned with the device's contacts.

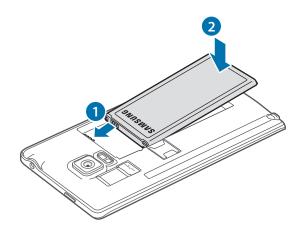

4 Replace the back cover.

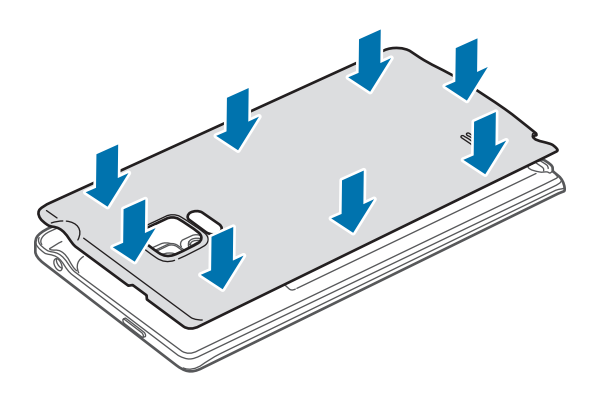

## Removing the SIM or USIM card and battery

- 1 Remove the back cover.
- 2 Pull out the battery.

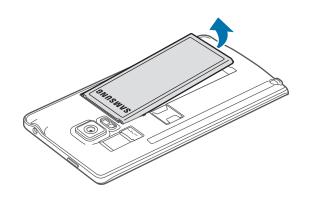

**3** Press the SIM or USIM card with your finger, and then pull it out.

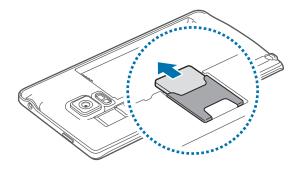

# **Charging the battery**

## Using the battery charger

Charge the battery before using it for the first time or before using it after it has been unused for an extended period.

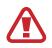

Use only Samsung-approved chargers, batteries, and cables. Unapproved chargers or cables can cause the battery to explode or damage the device.

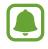

- If the battery is completely discharged, the device cannot be turned on immediately when the charger is connected. Allow a depleted battery to charge for a few minutes before turning on the device.
- Using a power source other than the USB power adaptor, such as a computer, may result in a slower charging speed due to a lower electric current.

Connect the USB cable to the USB power adaptor, and then plug the end of the USB cable into the multipurpose jack.

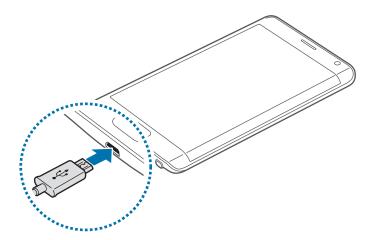

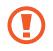

Connecting the charger improperly may cause serious damage to the device. Any damage caused by misuse is not covered by the warranty.

- If the device receives an unstable power supply while charging, the touchscreen may not function. If this happens, unplug the charger from the device.
- While charging, the device and the charger may heat up. This is normal and should not affect the device's lifespan or performance. If the battery gets hotter than usual, the charger may stop charging.
- If the device is not charging properly, take the device and the charger to a Samsung Service Centre.

After fully charging, disconnect the device from the charger. First unplug the charger from the device, and then unplug it from the electric socket.

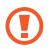

Do not remove the battery before removing the charger. This may damage the device.

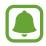

To save energy, unplug the charger when not in use. The charger does not have a power switch, so you must unplug the charger from the electric socket when not in use to avoid wasting power. The charger should remain close to the electric socket and easily accessible while charging.

#### Reducing the battery consumption

Your device provides various options that help you conserve battery power.

- When you are not using the device, switch to sleep mode by pressing the Power key.
- Activate power saving mode.
- Close unnecessary apps using the task manager.
- Deactivate the Bluetooth feature when not in use.
- Deactivate the Wi-Fi feature when not in use.
- Deactivate auto-syncing of apps.
- Decrease the backlight time.
- Decrease the screen brightness.

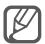

- When the battery power is low, the battery icon appears empty.
- If you use multiple apps at once, network apps, or apps that need a connection to another device, the battery will drain quickly. To avoid disconnecting from the network or losing power during a data transfer, always use these apps after fully charging the battery.
- The device can be used while it is charging, but it may take longer to fully charge the battery.

## Fast charging

The device has a built-in fast charging feature. You can use this feature to charge the battery more quickly while the device or its screen is turned off.

#### **About Fast charging**

- Fast charging uses battery charging technology that charges the battery faster by increasing the charging power. The device supports Samsung's Adaptive fast charging feature and Qualcomm Quick Charge 2.0.
- To use Fast charging on your device, connect it to a battery charger that supports Adaptive fast charging or Quick Charge 2.0.

#### Increasing the charging speed

To increase the charging speed, turn the device or its screen off when you charge the battery.

- While charging the battery when the device is turned off, the 🗲 icon appears on the screen.
- While charging the battery when the device's screen is turned on, a pop-up window appears requesting you to turn the screen off. Turn off the screen to increase the charging speed.

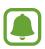

- You cannot use the built-in fast charging feature when you charge the battery using a standard battery charger.
- If the device heats up or the ambient air temperature rises, the charging speed may decrease automatically. This is a normal operating condition to prevent damage to the device.

# Using a memory card

#### Installing a memory card

Your device accepts memory cards with maximum capacities of 128 GB. Depending on the memory card manufacturer and type, some memory cards may not be compatible with your device.

- Some memory cards may not be fully compatible with the device. Using an
  incompatible card may damage the device or the memory card, or corrupt the data
  stored in it.
  - Use caution to insert the memory card right-side up.

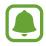

The device supports the FAT and the exFAT file systems for memory cards. When inserting a card formatted in a different file system, the device asks to reformat the memory card.

- 1 Remove the back cover.
- 2 Insert a memory card with the gold-coloured contacts facing downwards.

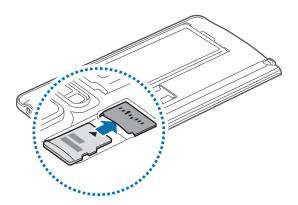

**3** Replace the back cover.

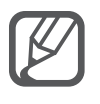

- Frequent writing and erasing of data shortens the lifespan of memory cards.
- When inserting a memory card into the device, the memory card's file directory appears in the My Files → SD card folder.

### **Removing the memory card**

Before removing the memory card, first unmount it for safe removal. On the Home screen, tap  $\blacksquare \rightarrow$  Settings  $\rightarrow$  Storage  $\rightarrow$  Unmount SD card.

- 1 Remove the back cover.
- 2 Pull out the memory card.
- **3** Replace the back cover.

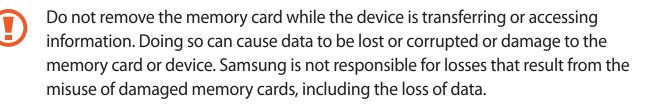

### Formatting the memory card

A memory card formatted on a computer may not be compatible with the device. Format the memory card on the device.

On the Home screen, tap  $\blacksquare \to$  Settings  $\to$  Storage  $\to$  Format SD card  $\to$  Format SD card  $\to$  Erase everything.

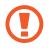

Before formatting the memory card, remember to make backup copies of all important data stored in the memory card. The manufacturer's warranty does not cover loss of data resulting from user actions.

# Turning the device on and off

Press and hold the Power key for a few seconds to turn on the device.

When you turn on your device for the first time or after performing a data reset, follow the onscreen instructions to set up your device.

To turn off the device, press and hold the Power key, and then tap **Power off**.

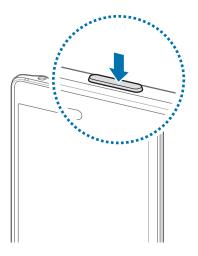

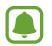

Follow all posted warnings and directions from authorised personnel in areas where the use of wireless devices is restricted, such as aeroplanes and hospitals.

# Locking and unlocking the screen

Pressing the Power key turns off the screen and locks it. Also, the screen turns off and automatically locks if the device is not used for a specified period.

To unlock the screen, press the Power key or the Home key and swipe in any direction.

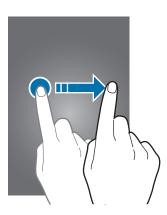

You can change the screen lock method and utilise additional security features. Refer to Changing the screen lock method for more information.

# Basics

# Using the touchscreen

- Do not allow the touchscreen to come into contact with other electrical devices.
   Electrostatic discharges can cause the touchscreen to malfunction.
  - To avoid damaging the touchscreen, do not tap it with anything sharp or apply excessive pressure to it with your fingertips.

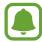

- The device may not recognise touch inputs close to the edges of the screen, which are outside of the touch input area.
- Leaving the touchscreen idle for extended periods may result in afterimages (screen burn-in) or ghosting. Turn off the touchscreen when you do not use the device.

#### Tapping

To open an app, to select a menu item, to press an on-screen button, or to enter a character using the keyboard on the screen, tap it with your finger or the S Pen.

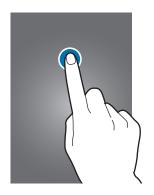

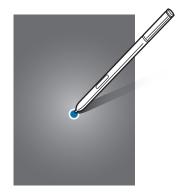

Basics

#### **Tapping and holding**

Tap and hold an item or the screen for more than 2 seconds to access available options.

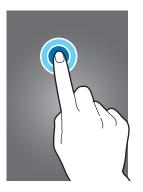

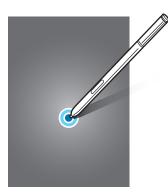

### Dragging

To move an item, tap and hold it and drag it to the target position.

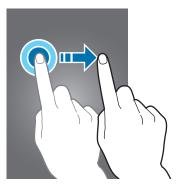

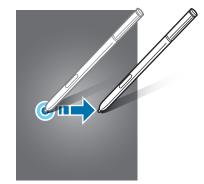

#### Double-tapping

Double-tap on a webpage or image to zoom in. Double-tap again to return.

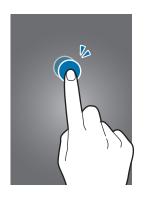

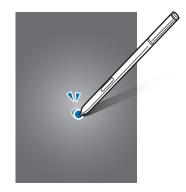

#### Swiping

Swipe to the left or right on the Home screen or the All apps screen to view other panels. Swipe upwards or downwards to scroll through a webpage or a list of items, such as contacts.

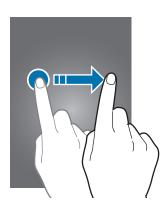

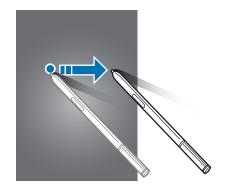

#### Spreading and pinching

Spread two fingers apart on a webpage, map, or image to zoom in a part. Pinch to zoom out.

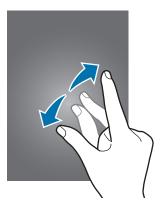

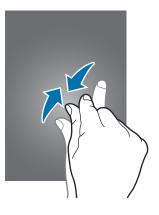

Basics

# Home screen layout

### Home screen

The Home screen is the starting point for accessing all of the device's features. It displays widgets, shortcuts to apps, and more. Widgets are small apps that launch specific app functions to provide information and convenient access on your Home screen.

To view other panels, swipe to the left or right, or tap one of the screen indicators at the bottom of the screen.

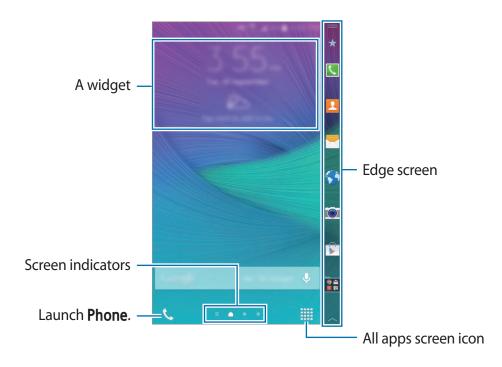

To customise the Home screen, refer to Managing the Home screen.

#### Home screen options

On the Home screen, tap and hold an empty area, or pinch your fingers together to access the available options. Customise the Home screen by adding, deleting, or rearranging Home screen panels. You can also set the Home screen wallpaper, add widgets to the Home screen, and more.

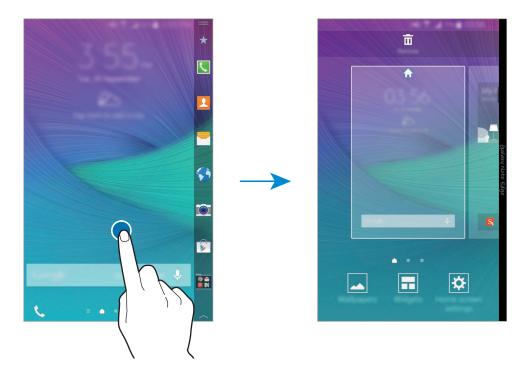

#### **Flipboard Briefing**

Use this feature to view the latest articles in various categories. You can get up to date on news that interests you using this feature.

- 1 On the Home screen, tap = or swipe to the right to open **Flipboard Briefing**.
- 2 Tap GET STARTED when launching this feature for the first time.
- **3** Swipe upwards to browse articles in each news category.

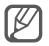

To deactivate **Flipboard Briefing**, tap and hold an empty area on the Home screen. Then, tap **Home screen settings** and deselect **Flipboard Briefing**.

# Edge screen

## An introduction

Answer a call or check notifications directly on the Edge screen. Conveniently launch apps or play music from the Edge screen instead of using the main screen.

## Using the Edge screen

You can view call or message alerts and other notifications from the Edge screen. You can also add more panels to the Edge screen to use the desired features.

Swipe to the left or right on the Edge screen to view a desired panel.

To add panels to the Edge screen, refer to Managing the Edge screen.

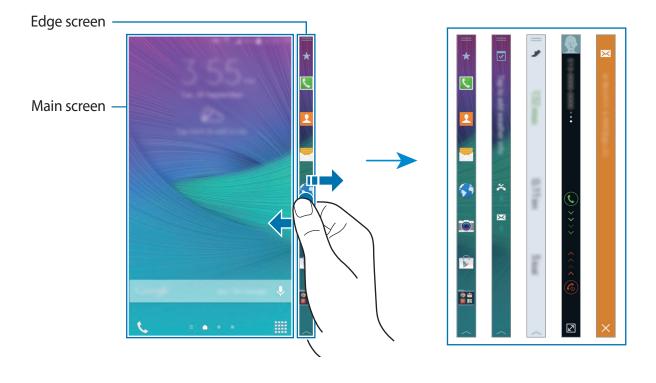

#### Using the Quick tools

You can turn on the torch, record voices, or use other convenient functions directly from the Edge screen. Drag <u>downwards</u> from the top of the Edge screen to view the Quick tools. To close the Quick tools, drag the bottom of the Edge screen upwards.

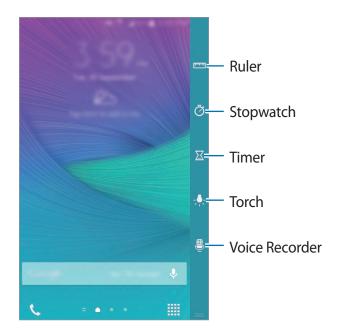

#### Activating the Edge screen only

You can activate the Edge screen and view the clock and notifications while the main screen is off.

Swipe upwards then downwards, or vice versa, on the Edge screen to activate it, and then swipe to the left or right to view the desired information. To launch apps or view notification details, press the Home key to turn on the main screen.

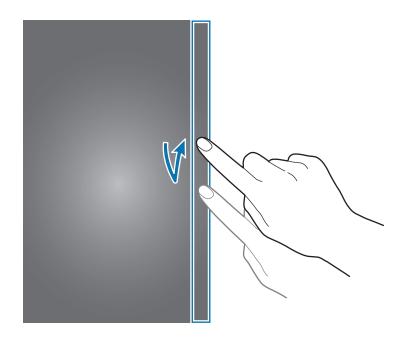

#### Using the Edge screen from the locked screen

From the locked screen, you can view notifications and user-added panels, and use the Quick tools.

To launch apps or view notification details, unlock the main screen.

#### Launching apps

Launch apps directly from the Edge screen. You can add frequently used apps to the apps panel on the Edge screen and access them conveniently.

- 1 Swipe to the left or right on the Edge screen to view the apps panel.
- 2 Scroll up or down the apps list and select an app.

The selected app will launch on the main screen.

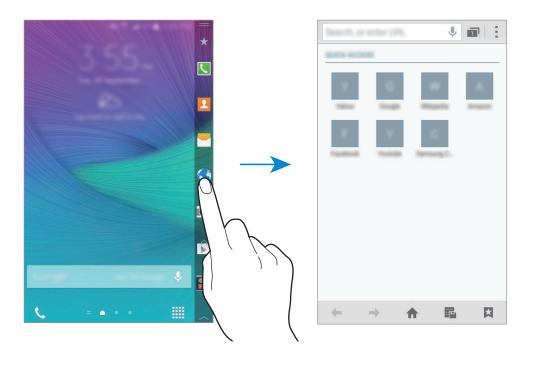

#### Adding or deleting apps on the apps panel

Manage apps on the apps panel. You can add frequently used apps to the apps panel on the Edge screen and access them conveniently.

- 1 Swipe to the left or right on the Edge screen to view the apps panel.
- 2 Tap  $\bigstar$  at the top of the panel.
- 3 Tap and hold an app in list on the left side of the screen. Then, drag the app to the list on the right edge of the screen.

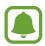

To remove an app from the apps panel, tap and hold an app in the list on the right edge of the screen. Then, drag the app to the list on the left side of the screen.

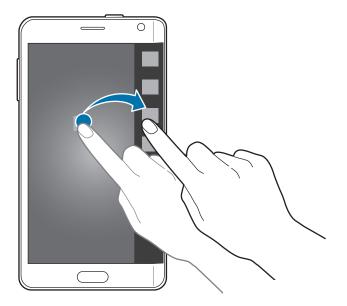

4 When you are finished, tap **Done**.

The app will be added to the apps panel.

#### **Adding folders**

- 1 Swipe to the left or right on the Edge screen to view the apps panel.
- 2 Tap  $\bigstar$  at the top of the panel.
- 3 Tap and hold an app and drag it to Create folder at the top of the screen.To add more apps to the created folder, tap and hold an app and drag it to the folder.
- 4 Tap Done.

#### **Deleting folders**

- 1 Swipe to the left or right on the Edge screen to view the apps panel.
- 2 Tap  $\bigstar$  at the top of the panel.
- **3** Tap and hold a folder and drag it to **Remove** at the top of the screen.
- 4 Tap  $OK \rightarrow Done$ .

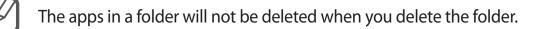

# **Checking notifications**

You can view notification information, such as incoming calls, new messages, and device alerts, from the Edge screen. When you have incoming calls or new messages while playing games or watching movies on your device, alerts will appear on the Edge screen.

#### Answering or rejecting calls

You can answer or reject calls using the Edge screen while the main screen is on or an app is running.

When a call comes in, drag **(**) or **(** to the right or left on the Edge screen.

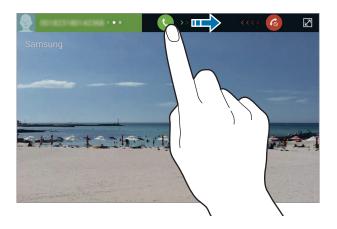

#### Viewing messages

You can view messages on the Edge screen.

When a message comes in, tap 🔀 on the Edge screen. **Messages** launches on the main screen and you can view the message details.

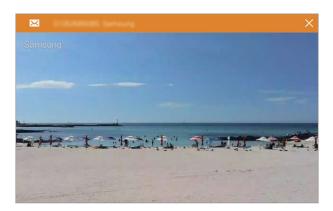

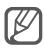

When a call comes in while the main screen is turned off, the main screen turns on and a call alert will appear on it.

## Using the night clock

Use the night clock to keep the Edge screen active. You can view the date and the clock from the Edge screen without turning on the main screen.

Swipe upwards from the bottom of the Edge screen and tap 🌣.

Alternatively, open the All apps screen and tap Settings  $\rightarrow$  Edge screen.

The Edge screen settings screen will appear.

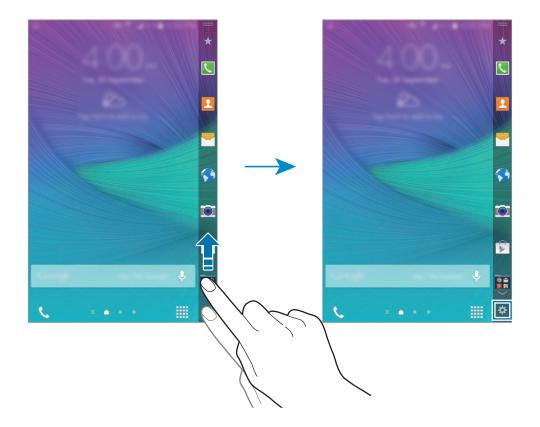

- 2 Tap Night clock and tap the Night clock switch to activate it.
- **3** Drag the circle for the start and end times to set the duration that the night clock stays on.

The Edge screen will stay on for the specified period.

- The night clock feature can be set for a maximum of 12 hours.
  - The night clock feature will deactivate when the battery power reaches 15%.

### Managing the Edge screen

#### Adding panels to the Edge screen

Add panels to the Edge screen or download panels from GALAXY Apps.

Swipe upwards from the bottom of the Edge screen and tap ♣.
 Alternatively, open the All apps screen and tap Settings → Edge screen.
 The Edge screen settings screen will appear.

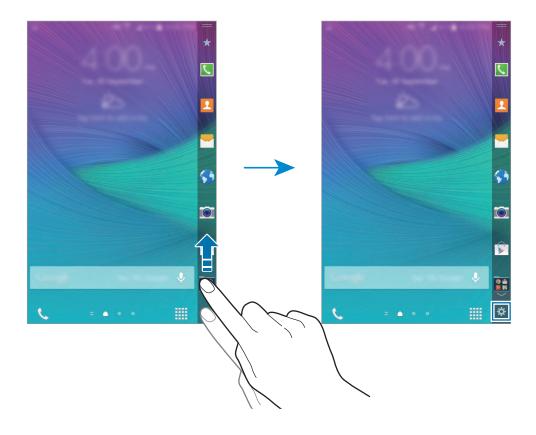

2 Tap Manage panels.

3 Tick panels to add to the Edge screen and tap <.</li>
 Swipe to the left or right on the Edge screen to view added panels.

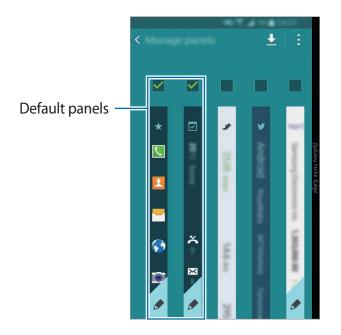

#### **Downloading panels**

- Swipe upwards from the bottom of the Edge screen and tap ✿.
   Alternatively, open the All apps screen and tap Settings → Edge screen.
   The Edge screen settings screen will appear.
- 2 Tap Manage panels.
- **3** Tap <u>**↓**</u>.

**GALAXY Apps** will launch. When you launch the app for the first time or restart it after performing a data reset, read and agree to the terms and conditions.

**4** Select and download panels.

### **Rearranging panels**

- Swipe upwards from the bottom of the Edge screen and tap ♣.
   Alternatively, open the All apps screen and tap Settings → Edge screen.
   The Edge screen settings screen will appear.
- 2 Tap Manage panels  $\rightarrow$   $\rightarrow$  Reorder.
- 3 Tap and hold a panel and drag it to the desired location.When you move a panel under the <a> icon</a>, the panel will be set as the main panel.
- **4** Tap **→**.

#### Creating your own panels

Create your own Edge screen panels by adding handwriting or applying various effects to images.

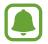

User-added panels will be available when the screen is locked.

- Swipe upwards from the bottom of the Edge screen and tap ✿.
   Alternatively, open the All apps screen and tap Settings → Edge screen.
   The Edge screen settings screen will appear.
- 2 Tap Express me.
- 3 Tap  $+ \rightarrow \square$  and select the desired image.
- 4 Drag the image on the screen to specify the area to set as a panel. Then, use the available editing options.
  - Rotate: Rotate or flip the image.
  - Effect: Apply various effects to the image.
  - Image: Add extra images into the image.
  - **Object**: Add extra objects, such as colours or patterns, to the image.

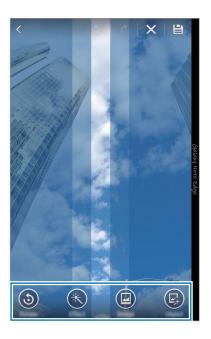

5 Tap 💾 when you are done.

You can use the following icons to edit the panel:

- 🖻 : Change the panel image.
- 🗊 : Add text to the panel.
- 📀 : Apply a text or image effect to the panel.

#### 6 Tap Done.

The panel will be added to the Express me panels list.

**7** Tap the new panel.

The panel will be added to the Edge screen panels list.

To share or delete the new panels, tap  $\rightarrow$  **Select**, tick panels to select, and then tap  $\triangleleft$  or  $\square$ .

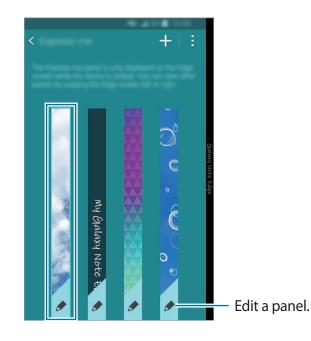

# All apps screen

The All apps screen displays icons for all apps, including newly installed apps.

On the Home screen, tap **...** to open the All apps screen. To view other panels, swipe to the left or right, or select a screen indicator at the bottom of the screen.

To customise the All apps screen, refer to Managing the All apps screen.

# **Indicator icons**

Indicator icons appear on the status bar at the top of the screen. The icons listed in the table below are most common.

| lcon                | Meaning                                  |
|---------------------|------------------------------------------|
| $\otimes$           | No signal                                |
| ltr.                | Signal strength                          |
| Raf .               | Roaming (outside of normal service area) |
| G<br>↓↑             | GPRS network connected                   |
| E<br>↓↑             | EDGE network connected                   |
| 3G<br>↓↑            | UMTS network connected                   |
| H<br>UT             | HSDPA network connected                  |
| H+<br>+†            | HSPA+ network connected                  |
| 4G / LTE<br>#1 / #1 | LTE network connected                    |
| ţ:<br>ţ             | Wi-Fi connected                          |
| *                   | Bluetooth feature activated              |
| Q                   | GPS activated                            |
| C.                  | Call in progress                         |
| Ă                   | Missed call                              |
| ۲                   | Smart stay feature activated             |
| Ŷ                   | Connected to computer                    |
| E.                  | No SIM or USIM card                      |
| ×                   | New text or multimedia message           |
| Ø                   | Alarm activated                          |
|                     | S Pen detached                           |
| ×                   | Mute mode activated                      |

| lcon         | Meaning                            |
|--------------|------------------------------------|
| ) <b>X</b> ) | Vibration mode activated           |
| X            | Flight mode activated              |
| A            | Error occurred or caution required |
|              | Battery power level                |

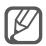

The status bar may not appear at the top of the screen in some apps. To display the status bar, drag down from the top of the screen.

# Notification and quick settings panels

### Using the notification panel

When you receive new notifications, such as messages or missed calls, indicator icons appear on the status bar. To see more information about the icons, open the notification panel and view the details.

To open the notification panel, drag the status bar downwards. To close the notification panel, drag the bar from the bottom of the screen upwards.

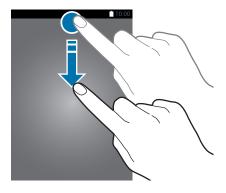

You can use the following functions on the notification panel.

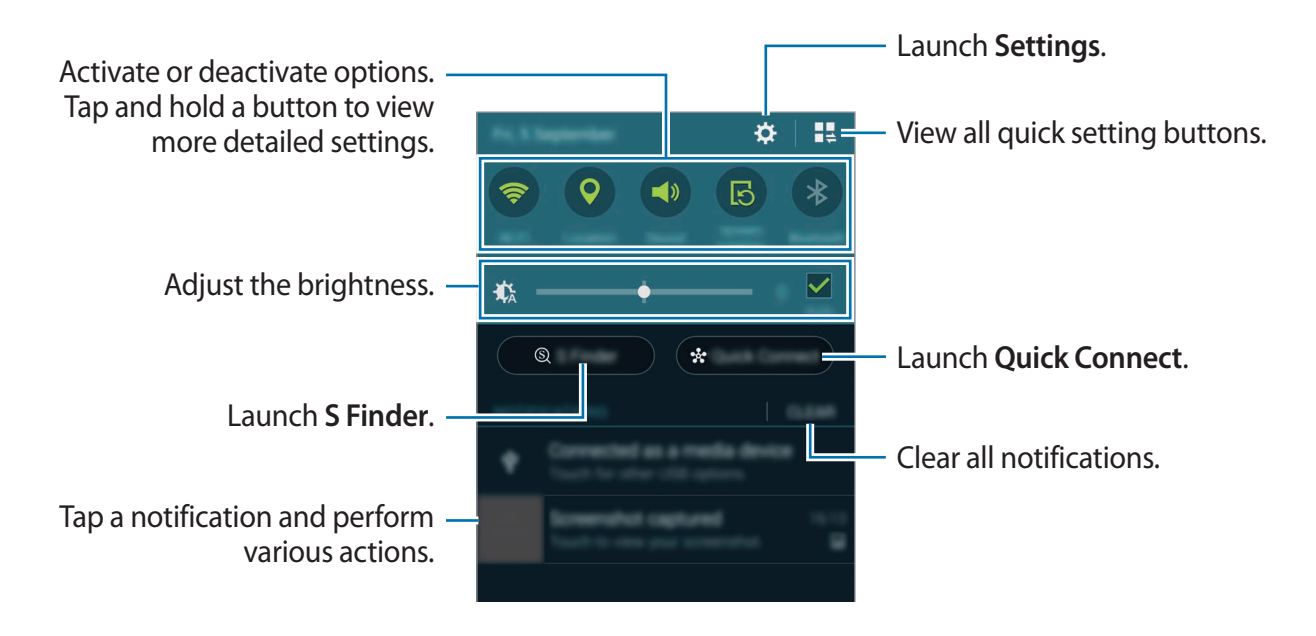

#### **Rearranging quick setting buttons**

To rearrange quick setting buttons on the notification panel, tap  $\blacksquare \rightarrow \bigstar$ , tap and hold an item, and then drag the item to another location.

# Using the quick settings panel

You can activate or deactivate some features on the notification panel. To activate or deactivate more features, open the quick settings panel.

To open the quick settings panel, drag the status bar downwards using two fingers. Alternatively, tap **1**, on the notification panel. To close the quick settings panel, drag the bar from the bottom of the screen upwards.

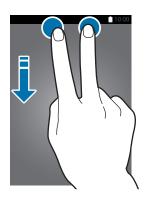

Tap the buttons on the quick settings panel to activate or deactivate features. You can access more detailed setting options when you tap and hold a button.

# **Opening apps**

On the Home screen or the All apps screen, select an app icon to open it.

To open the list of recently used apps, tap 🗂 and select an app window to open it.

### Closing an app

Tap  $\square \rightarrow \clubsuit$ , and then tap **End** next to an app to close it. To close all running apps, tap **End** all. Alternatively, tap  $\square \rightarrow \blacksquare$ .

# Installing or uninstalling apps

# Samsung GALAXY Apps

Use this app to purchase and download apps.

Tap GALAXY Apps on the All apps screen.

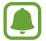

This app may not be available depending on the region or service provider.

### Installing apps

Browse apps by category or tap  $\mathbf{Q}$  to search for a keyword.

Select an app to view information about it. To download free apps, tap **Free**. To purchase and download apps where charges apply, tap the button that shows the app's price.

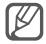

To change the auto update settings, tap  $\equiv \rightarrow$  Settings  $\rightarrow$  Auto update apps, and then select an option.

# **Play Store**

Use this app to purchase and download apps. Tap **Play Store** on the All apps screen.

#### Installing apps

Browse apps by category or tap  $\mathbf{Q}$  to search for a keyword.

Select an app to view information about it. To download free apps, tap **INSTALL**. To purchase and download apps where charges apply, tap the price and follow the on-screen instructions.

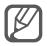

To change the auto update settings, tap  $\equiv \rightarrow$  SETTINGS  $\rightarrow$  Auto-update apps, and then select an option.

### Managing apps

#### Uninstalling or disabling apps

To disable default apps, open the All apps screen and tap  $\rightarrow$  Uninstall/disable apps. The  $\bigcirc$  icon appears on the apps that you can disable. Select an app and tap Disable.

To uninstall downloaded apps, open the All apps screen, tap  $\rightarrow$  **Downloaded apps**  $\rightarrow$   $\rightarrow$  **Uninstall**, select an app, and then tap **Uninstall**. Alternatively, on the All apps screen, tap **Settings**  $\rightarrow$  **Application manager**, select an app, and then tap **Uninstall**.

#### **Enabling apps**

On the All apps screen, tap  $\vdots \rightarrow$  Show disabled apps, select apps, and then tap Done. Alternatively, on the All apps screen, tap Settings  $\rightarrow$  Application manager, scroll to DISABLED, select an app, and then tap Enable.

### **Hiding apps**

Hide apps that you do not want to see on the All apps screen.

On the All apps screen, tap  $\rightarrow$  Hide apps.

To display hidden apps, tap  $\rightarrow$  Show hidden apps.

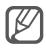

- Hiding apps: Hide apps from the All apps screen only. You can continue to use hidden apps.
- Disabling apps: Disable selected default apps that cannot be uninstalled from the device. You cannot use disabled apps.
- Uninstalling apps: Uninstall downloaded apps.

# **Entering text**

# Keyboard layout

A keyboard appears automatically when you enter text to send messages, create memos, and more.

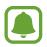

Text entry is not supported in some languages. To enter text, you must change the input language to one of the supported languages.

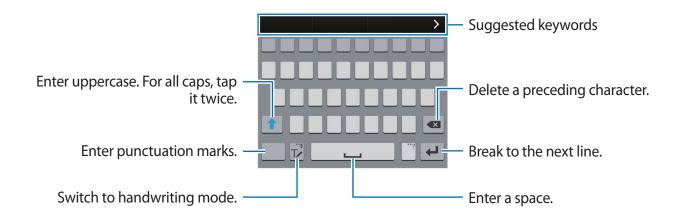

### Changing the input language

Tap and hold  $T \checkmark$ , tap  $\bigstar \rightarrow$  Select input languages, and then select the languages to use. When you select two or more languages, you can switch between the input languages by swiping to the left or right on the space key.

#### Changing the keyboard layout

Tap and hold T, tap 🛱, select a language under INPUT LANGUAGES, and then select a keyboard layout to use.

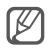

On **3x4 keyboard**, a key has three or four characters. To enter a character, tap the corresponding key repeatedly until the desired character appears.

### Using additional keyboard functions

Tap and hold  $T \checkmark$  to use various functions. Other icons may appear instead of the  $T \checkmark$  icon depending on the last function that was used.

• 🜷 : Enter text by voice.

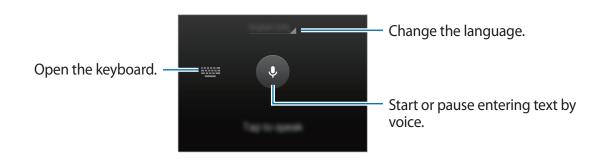

• Tr: Switch to handwriting mode.

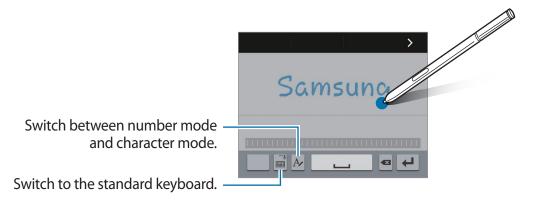

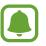

This feature may not be available depending on the region or service provider.

- 🗈 : Add an item from the clipboard.
- 🔅 : Change the keyboard settings.
- 😁 : Enter emoticons.
- Switch to the floating keyboard. You can move the keyboard to another location by dragging \_\_\_\_\_.

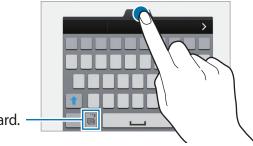

Switch to the standard keyboard.

# **Copying and pasting**

- 1 Tap and hold over text.
- 2 Drag or to select the desired text, or tap **Select all** to select all text.
- 3 Tap Copy or Cut.

The selected text is copied to the clipboard.

4 Place the cursor where the text is to be inserted and tap → Paste.
 To paste text that you have previously copied, tap Clipboard and select the text.

# Screen capture

Capture a screenshot while using the device.

Press and hold the Home key and the Power key simultaneously. The image is saved in the **Screenshots** folder. To open the folder, open the All apps screen and tap **Gallery**  $\rightarrow \equiv \rightarrow$  **Album**  $\rightarrow$  **Screenshots**. After capturing a screenshot, you can edit the image and share it with others.

You can also capture screenshots using other methods. Refer to Palm swipe to capture for more information.

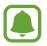

It is not possible to capture a screenshot while using some apps.

# Using the dictionary

Look up definitions for words while using certain features, such as when browsing webpages.

1 Tap and hold over a word that you want to look up.

If the word you want to look up is not selected, drag or to select the desired text.

#### 2 Tap Dictionary.

If a dictionary is not preinstalled on the device, follow the on-screen instructions to install one.

**3** View the definition.

To view more definitions, tap **?**. In the detailed view, tap  $\bigstar$  to add the word to your favourite words list or tap **Search Web** to use the word as a search term.

In the detailed view, tap to view more options.

# **My Files**

Access and manage various files stored in the device or in other locations, such as cloud storage services.

# **Using My Files**

Tap My Files on the All apps screen.

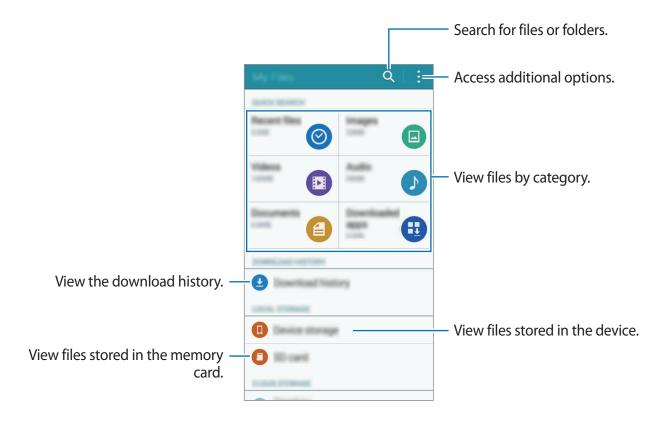

# **Power saving feature**

### Power saving mode

Save the battery power by limiting the device's functions.

On the All apps screen, tap **Settings**  $\rightarrow$  **Power saving**  $\rightarrow$  **Power saving mode**, and then tap the **Power saving mode** switch to activate it. Alternatively, open the quick settings panel and tap **Power saving** to activate it.

Select from the following options:

- **Restrict background data**: Prevent apps that are running in the background from using a mobile data connection.
- **Restrict performance**: Limit various options, such as turning off the backlight for the Recents key and the Back key.
- Greyscale mode: Display colours on the screen as grey tones.

# Ultra power saving mode

Use this mode to extend the device's battery power. In ultra power saving mode, the device performs the following:

- Displays colours on the screen as grey tones.
- Restricts the available apps to essential and selected apps only.
- Deactivates the mobile data connection when the screen turns off.
- Deactivates the Wi-Fi and Bluetooth features.
- 1 On the All apps screen, tap Settings → Power saving → Ultra power saving mode, and then tap the Ultra power saving mode switch to activate it.

Alternatively, open the quick settings panel and tap **U. power saving** to activate it.

2 Read and agree to the terms and conditions, and then tap **OK**.

**3** Read the on-screen information about the mode and tap **Enable**.

To deactivate ultra power saving mode, tap  $\rightarrow$  **Disable ultra power saving mode**  $\rightarrow$  **Disable**.

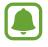

The estimated maximum standby time shows the time remaining before the battery power runs out if the device is not used. Standby time may vary depending on your device settings and operating conditions.

# **Viewing help information**

To view help information to learn how to use the device and apps, open the All apps screen and tap Settings  $\rightarrow$  Help.

To view help information for an app while you are using the app, tap  $\rightarrow$  **Help**.

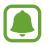

Some apps may not include help information.

# S Pen features

# Air command

Remove the S Pen from the slot, or hover the S Pen over any part of the screen and press the S Pen button to access four useful features.

With the air command features, you can perform various actions.

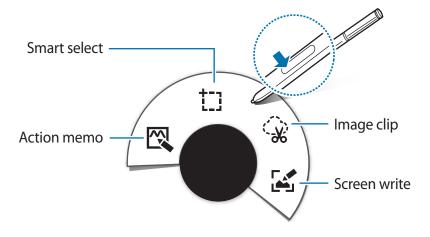

- 🖾 Action memo: Write memos quickly and link actions to them. You can make calls, send messages, search the web, and more. Refer to Action memo for more information.
- **†]] Smart select**: Collect content quickly. Refer to Smart select for more information.
- 😪 Image clip: Draw around an area of the screen you want to save or share. Refer to Image clip for more information.
- Screen write: Capture, edit, and write memos on screenshots, and then share them. Refer to Screen write for more information.

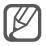

If this feature is not activated, open the All apps screen, tap Settings  $\rightarrow$  S Pen  $\rightarrow$  Air command, and then tap the Air command switch to activate it.

# **Action memo**

Open the Action memo pad and create memos to perform various actions using the written or drawn information.

- 1 On the air command panel, tap **Action memo**.
- 2 Write or draw a memo.
- **3** Тар ⊖.

The entire memo will be selected. If you want to use specific information from the memo, tap the outside of the selected area to deselect the memo and draw around the information to use it.

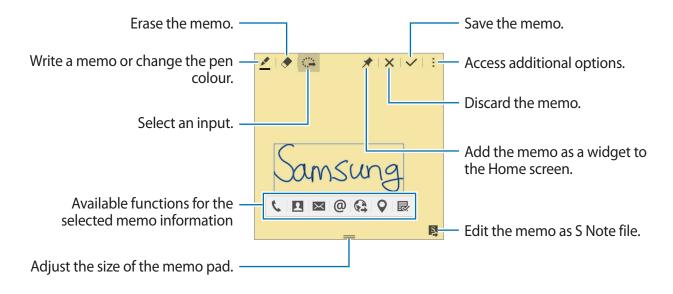

4 Select an app to use with the selected memo information.

The selected app will launch from Action memo.

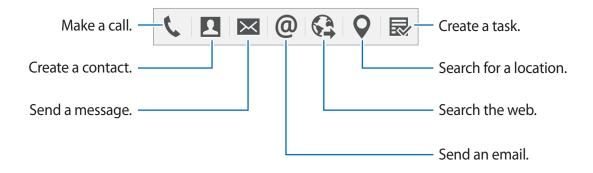

#### **Viewing memos**

On the Action memo screen, tap  $\rightarrow$  View action memo list. Select a memo to view and edit it.

#### Adding Action memo widgets on the Home screen

After composing a memo, tap and hold  $\mathscr{R}$ , and then drag the memo to an empty area on the Home screen. An **Action memo** widget is added to the Home screen and you can view and edit the memo.

#### Editing a memo as S Note file

While composing a memo, tap 🗳 to open **S Note** and edit the memo in it. The same pen colour that you were using in **Action memo** will be applied in **S Note**.

# Smart select

Collect the desired area of content appearing on the screen with the S Pen. You can collect content from webpages or music and videos during playback.

- 1 When there is content you want to collect, such as a part of a webpage, open the air command panel and tap **Smart select**.
- 2 Drag the S Pen across the content you want to collect.

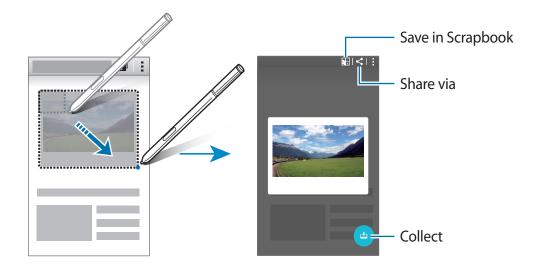

3 Select an option to use with the collected item.

- E: Save the item in Scrapbook.
- < : Share the item with others.
- T: Extract text from the item. You can copy the extracted text to the clipboard or insert it into messages, notes, and more.

| For over 70 years, S<br>through diverse bu<br>semiconductors, sk<br>medicine, finance, I | amsung has been de<br>inesses that today sp<br>yscraper and plant co<br>iotels, and more. Our | dicated to making a better w<br>ban advanced technology,<br>onstruction, petrochemicals,<br>flagship company, Samsung<br>gh-tech electronics manufac | fashion,   | - Extract text |
|------------------------------------------------------------------------------------------|-----------------------------------------------------------------------------------------------|----------------------------------------------------------------------------------------------------|------------|----------------|
| Through innovative<br>responsible approa                                                 | ch to business and gl                                                                         | d services; talented people; a<br>obal citizenship; and collabor<br>taking the world in imaginat                                                     | ation with |                |

• Is ave the item in the collected items list to collect more content.

#### **Collecting multiple items**

Tap 🛃 to add content to your collected items list to use it later. To collect additional content, tap 🛨 on the collected items pop-up window.

To view collected items, tap the collected items pop-up window. You can share, delete, or save multiple items at once. To individually select an item in the collected items list, tap and hold an item.

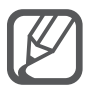

To delete the collected items, tap and hold the collected items list pop-up window, and then drag it to **Delete** at the top of the screen.

# Image clip

Use the S Pen to draw a closed shape around the area you want to save or share. You can crop part of an image.

- 1 When there is content you want to capture, such as a part of an image, open the air command panel and tap **Image clip**.
- 2 Draw around an area to select it with the S Pen.

Reshape the selected area by selecting a shape icon on the toolbar, or tap in to automatically reshape the selected area.

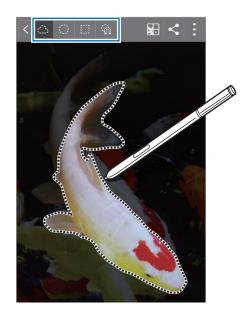

- **3** Select an option to use with the selected area.
  - Save the selected area in Scrapbook.
  - < : Share the selected area with others.

# Screen write

Capture screenshots to write or draw on them.

1 When there is content you want to capture, such as a part of a webpage, open the air command panel and tap **Screen write**.

The current screen is automatically captured and the editing toolbar appears on the screen.

2 Write a memo on the screenshot.

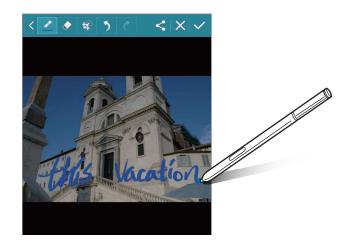

3 Select an option to use with the screenshot.

- < : Share the screenshot with others.
- $\checkmark$ : Save the screenshot. To view the saved screenshot, open the All apps screen and tap Gallery  $\rightarrow \equiv \rightarrow$  Album  $\rightarrow$  Screenshots.

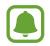

It is not possible to capture a screenshot while using some apps.

# S Note

### An introduction

Create custom notes by recording your thoughts and ideas. You can insert multimedia files and create Photo notes.

# **Starting S Note**

- Tap S Note on the All apps screen.
   Alternatively, on the Home screen, tap S in the S Note widget.
- 2 Read the on-screen information about the app and tap Next.
- 3 Select cover styles and tap Next.
- 4 Select a default note template and tap **Next**.
- 5 Select an account to sync your notes with and tap Start.

If you are not signed in to the selected account, follow the on-screen instructions to sign in to the account.

If you sync your notes with an account, you can view them on other devices by registering the account on other devices.

### Using the S Note widget

You can launch some S Note features directly from the S Note widget.

On the Home screen, tap an icon in the **S Note** widget.

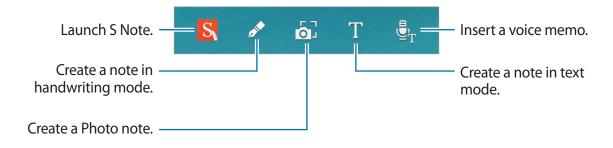

# **Creating notes**

Tap **S Note** on the All apps screen.

Alternatively, on the Home screen, tap S in the **S Note** widget.

- 2 Tap +.
- **3** Compose a note.

On the Edge screen, tap  $\mathbb{Z}$  to write or draw on the screen, or tap  $\underline{T}$  to enter text using the keyboard.

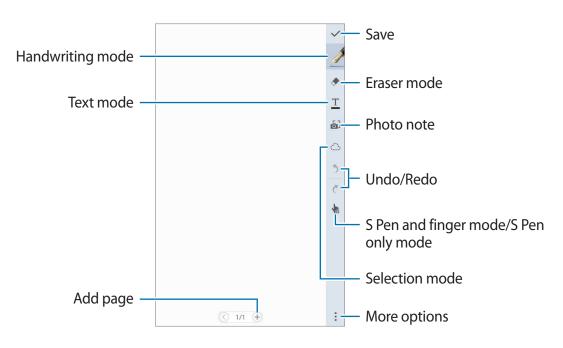

### Changing the pen settings

When writing or drawing on the screen, tap Z once more on the Edge screen to change the pen type, line thickness, or pen colour.

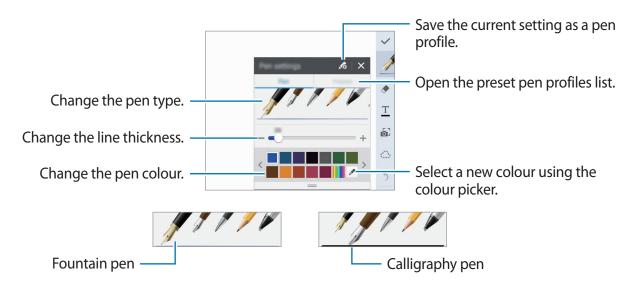

#### Using the line eraser

- 1 Tap ◆ on the Edge screen.
- 2 Tap an area to erase.

The whole line on the area will be erased. The line eraser can erase your S Note line by line.

- To only erase the area you touch with the S Pen, tap 
   once more and deselect Erase
   line by line. You can adjust the size of the eraser by dragging the size adjustment bar.
- To clear the note, tap **Clear all**.

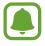

Even with a smaller eraser, you may still not be able to precisely erase the intended part.

### **Editing handwritten notes**

Edit handwritten notes using various editing options, such as cutting, moving, resizing, or transforming.

- 1 When there is handwriting or a drawing on the note, tap 🔶 on the Edge screen.
- 2 Tap or draw a line around the input to select and edit it.

To move the input to another location, select the input, and then drag it to a new location.

To resize the input, select the input and drag the frame handle.

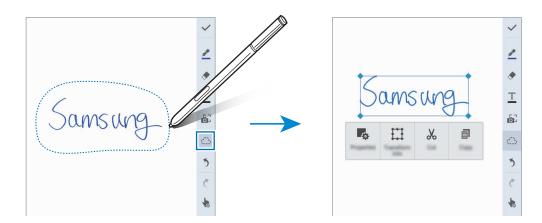

- 3 Use one of the following options:
  - **I** : Change the input properties, such as layout, size, colour, or thickness.
  - 🖽 : Refine or convert handwriting or drawings.
  - $\lambda$ : Cut out the input. To paste it to another location, tap and hold the location, and then tap **Paste**.
  - 🗐 : Copy the input. To paste it to another location, tap and hold the location, and then tap **Paste**.
  - 🔟 : Delete the input.

#### Magnified handwriting mode

Tap  $\Rightarrow$  Show Magnified note and drag the magnifier frame to an area. The area in the magnifier frame appears in the magnified window at the bottom of the screen. You can precisely enter or correct the handwriting.

#### **Sketch recording**

You can record your actions while composing a note.

**1** Tap  $\rightarrow$  **Record sketching**.

2 Tap — and write or draw a note.

Your actions are recorded in real time.

3 To stop recording, tap 🔴 again.

Tap b to view the recording.

# **Creating Photo notes**

Create notes by taking photos of content from various sources, such as handwritten text or drawings. You can apply the Photo note effect to make it easier to view text from a photo by deleting the background.

### Using auto mode

1 On the All apps screen, tap **S Note**  $\rightarrow + \rightarrow \mathbf{5}$  on the Edge screen.

Alternatively, on the Home screen, tap 2 on the **S Note** widget.

2 Fit the edges of a subject inside the preview screen.

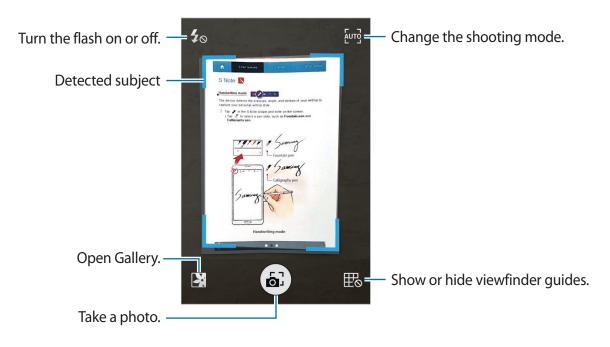

- 3 When the border around the subject turns blue, tap is to take a photo.
  The device automatically applies the Photo note effect to the photo and inserts it into S Note.
- 4 Edit the note.

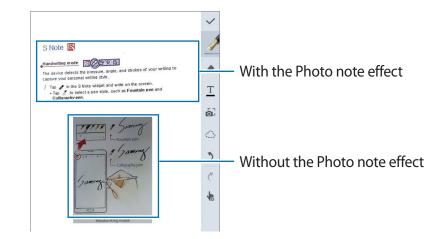

#### Using manual mode

- 1 On the Photo note preview screen, tap **and** to switch to manual mode.
- 2 Tap (a) to take a photo. Or, tap  $\square$  to select a photo saved in the device.
- 3 Drag the edges of the frame to select a section, and then tap  $\checkmark$ .
- 4 Edit sections to insert into S Note.

Drag the frame around the section to adjust the size of a recognised section.

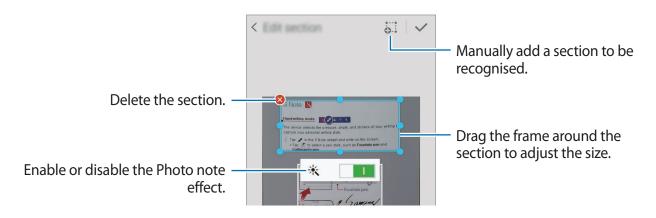

5 Tap  $\checkmark$  to insert the selected sections into the note.

### **Editing Photo notes**

Edit sections inserted into S Note.

1 Tap and hold a section and tap **Convert to edit**.

The text image on the section will be vectorised and transformed into coloured lines for you to edit.

- 2 Tap  $\bigcirc$  on the Edge screen and draw a line around the section you want to edit.
- **3** Select an editing option.
  - 📭 : Change the input properties, such as layout, size, colour, or thickness.
  - $\lambda$  : Cut out the input. To paste it to another location, tap and hold the location, and then tap **Paste**.
  - 🗐 : Copy the input. To paste it to another location, tap and hold the location, and then tap **Paste**.
  - 👖 : Delete the input.

# **Creating notes with voice memos**

- 1 On the All apps screen, tap **S Note**  $\rightarrow + \rightarrow = \rightarrow$  **Insert**  $\rightarrow$  **Voice memo**. Alternatively, on the Home screen, tap  $\underline{\bullet}_T$  in the **S Note** widget.
- 2 Read the terms and conditions and tap Agree.
- **3** Read the on-screen information about using this feature and tap **OK**.
- 4 Tap to start recording.
- 5 Speak into the microphone.

Your voice will be converted into text.

6 Tap • to insert the converted text into the note.

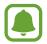

If the voice memo system language does not match the language you are speaking, the device will not recognise your voice. To change the voice memo system language, open the All apps screen and tap **Voice Recorder**  $\rightarrow$   $\Rightarrow$  **Settings**  $\rightarrow$  **Language**.

# Scrapbook

Collect content from various sources to create your own digital scrapbook. While viewing webpages or videos, you can select and add a desired area to scrapbooks.

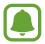

This app may not be available depending on the region or service provider.

# Viewing scrapbooks

When you launch this app for the first time or restart it after performing a data reset, read and agree to the terms and conditions, and then set a sync option.

- 1 Tap **Scrapbook** on the All apps screen.
- 3 Tap *▶* to edit it.

You can add a title, text, memos, or tags to the scrapbook.

**4** Tap **Save** to save the changes.

# Using the S Pen

### An introduction

Write, draw, or perform touch actions with the S Pen. You can easily access additional features by pressing the S Pen button.

### Air view

Hover over an item on the screen with the S Pen to perform various functions.

#### **Previewing information**

Point at the screen to preview content or view information in a pop-up window.

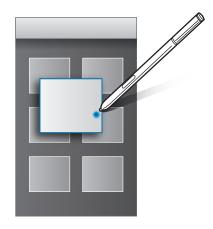

#### **Using Air Button**

Hovering the S Pen over items in some apps, such as **Gallery** and **Video**, will display Air Button on the preview window. You can perform various actions directly from the preview window using Air Button.

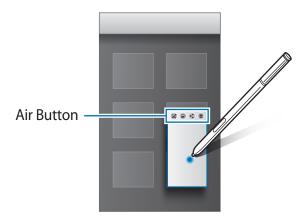

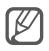

If this feature is not activated, open the All apps screen, tap Settings  $\rightarrow$  S Pen  $\rightarrow$  Air view, and then tap the Air view switch to activate it.

### Pen Select

While pressing and holding the S Pen button, drag the S Pen over text or item lists to select multiple items or text. You can also copy and paste the selected items or text into another app or share them with others.

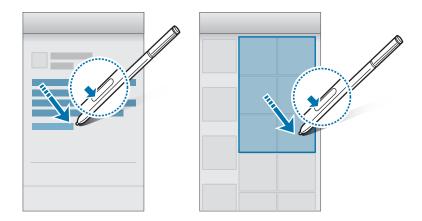

### **Direct pen input**

Fill in forms and write messages using your handwriting with the S Pen.

#### Writing in text fields

- 1 Hover the S Pen over a text field.
- 2 Tap red to open the handwriting field.

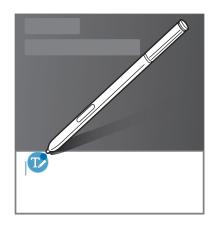

**3** Write with the S Pen.

When composing a message in **Messages**, tap A at the top of the handwriting field to switch to drawing mode. A drawing will be inserted into the message as an attachment.

4 When you are finished, tap  $\checkmark$ .

### Writing in apps

You can write directly on the screen with the S Pen when using some features and apps. For example, you can enter numbers on the dialling keypad or set an alarm time by writing on the handwriting field with the S Pen.

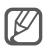

If this feature is not activated, open the All apps screen, tap Settings  $\rightarrow$  S Pen  $\rightarrow$  Direct pen input, and then tap the Direct pen input switch to activate it.

# **Motions & usability features**

# **Motions and gestures**

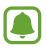

Excessive shaking or impact on the device may result in unintended inputs. Control motions properly.

### Direct call

While viewing call, message, or contact details, pick up and hold the device to your ear to make a call.

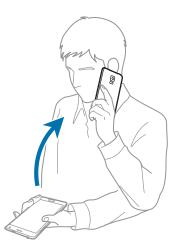

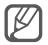

If this feature is not activated, open the All apps screen, tap Settings  $\rightarrow$  Motions and gestures  $\rightarrow$  Direct call, and then tap the Direct call switch to activate it.

### Smart alert

If you have missed calls or new messages, the device will vibrate when you pick it up.

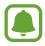

This feature may not work if the screen is turned on or the device is not on a flat surface.

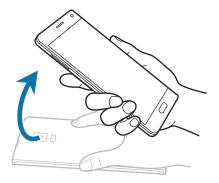

If this feature is not activated, open the All apps screen, tap Settings  $\rightarrow$  Motions and gestures  $\rightarrow$  Smart alert, and then tap the Smart alert switch to activate it.

### **Mute/Pause**

#### Placing palm on screen

Cover the screen with your palm to mute incoming calls or alarms.

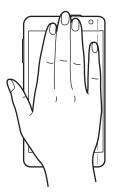

### Turning device over

Turn the device over to mute incoming calls or alarms.

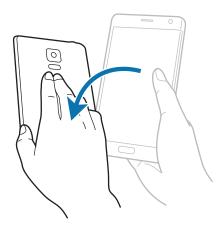

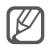

If this feature is not activated, open the All apps screen, tap Settings  $\rightarrow$  Motions and gestures  $\rightarrow$  Mute/Pause, and then tap the Mute/Pause switch to activate it.

# Palm swipe to capture

Place the side of your hand on the screen and swipe it across the screen from the right to the left or vice versa to capture a screenshot. To view the saved screenshot, open the All apps screen and tap **Gallery**  $\rightarrow \equiv \rightarrow$  **Album**  $\rightarrow$  **Screenshots**. After capturing a screenshot, you can edit the image and share it with others.

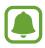

It is not possible to capture a screenshot while using some apps.

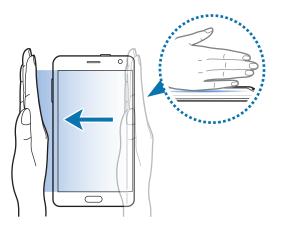

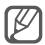

If this feature is not activated, open the All apps screen, tap Settings  $\rightarrow$  Motions and gestures  $\rightarrow$  Palm swipe to capture, and then tap the Palm swipe to capture switch to activate it.

# Multi window

# An introduction

Multi window lets you run two apps at the same time in a split screen. You can also run multiple apps at the same time in pop-up windows.

### Split screen Multi window

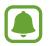

Some apps, such as **Calculator** and **Contacts**, can only be launched in pop-up windows when you drag them from the Multi window tray to the screen.

- 1 Tap and hold **t** to open the Multi window tray.
- 2 Tap and hold an app icon and drag it from the tray to the screen. Then, drag another app icon to a new location on the screen.

Apps marked with the  $\bigcirc$  icon can be launched in separate windows on the screen at the same time. Tap an app marked with the  $\bigcirc$  icon and drag it to a new location to open the app in both windows. To simultaneously launch the app in a pop-up window, tap the app and tap +.

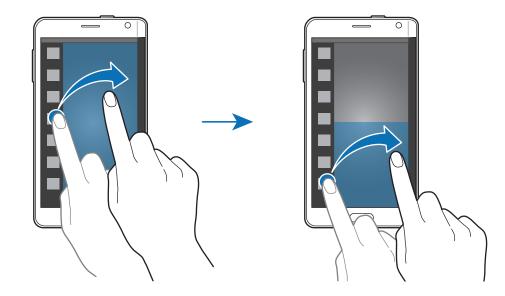

### Launching Multi window from the list of recent apps

- **1** Tap <u></u>.
- 2 Swipe upwards or downwards and tap  $\boxminus$  to launch an app in Multi window.

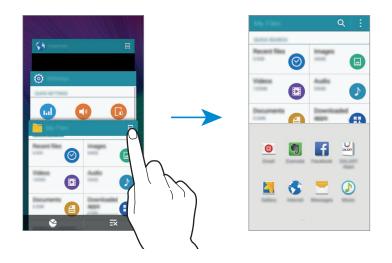

3 Select another app to launch in Multi window.

### Using Multi window options

When you use Multi window apps, select an app window and tap the circle between the app windows to access the following options:

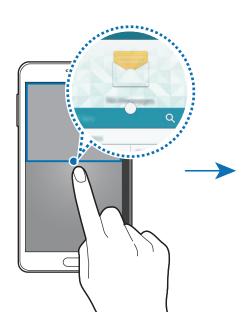

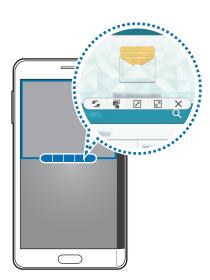

- 🔄 : Switch locations between Multi window apps.
- Trag and drop text or copied images from one window to another. Tap and hold an item in the selected window and drag it to a location in another window.
- $\mathbb{F}$ : Switch to a floating icon.
- 📝 : Switch to the full screen view.
- $\mathbf{X}$  : Close the window.

#### Sharing content between app windows

You can easily share content between apps, such as **Email** and **Internet**, by dragging and dropping it.

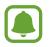

Some apps may not support this feature.

1 Launch Email and Internet in Multi window.

You can also launch them in pop-up windows.

- 2 Tap the circle between the app windows, and then tap  $\mathbf{v}$ .
- 3 Tap and hold text or an image in the Internet window and drag it to a location in the Email window.

The selected item will be inserted into the Email window.

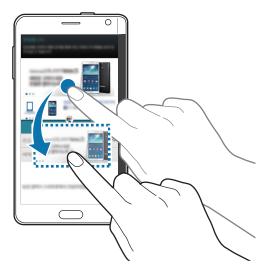

Motions & usability features

#### Adjusting the window size

Drag the circle between the app windows up or down to adjust the size of the windows.

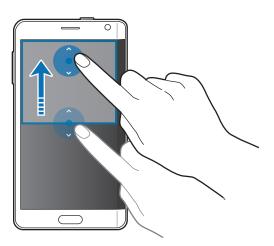

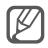

If Multi window is not activated, open the All apps screen, tap **Settings**  $\rightarrow$  **Multi window**, and then tap the **Multi window** switch to activate it. Alternatively, open the quick settings panel and tap **Multi window** to activate it.

## Pop-up Multi window

- 1 On the All apps screen, launch an app to use in a pop-up window.
- 2 Drag down diagonally from the left top edge.

The app screen will appear in a pop-up window.

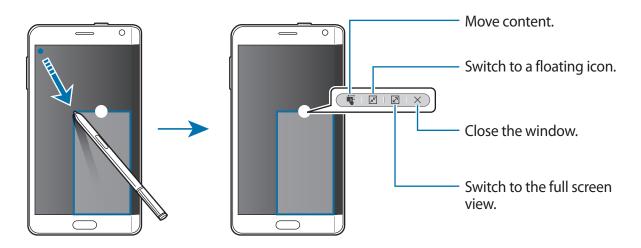

#### Moving or closing pop-up windows

To move a pop-up window, tap the circle on a window and drag it to a new location. To close the window, tap the circle at the top of the window and tap X.

#### Launching pop-up windows from the split screen Multi window

- 1 On the split screen Multi window, tap an app window to launch it in a pop-up window.
- 2 Tap and hold the circle between the app windows. The selected app will launch in a pop-up window.

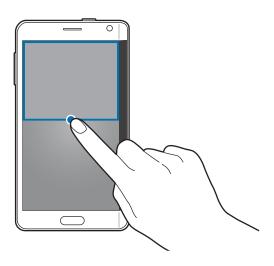

#### Launching pop-up windows from the Multi window tray

Tap and hold **t** open the Multi window tray. Tap an app icon in the Multi window tray to launch it in a pop-up window.

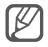

If Multi window is not activated, open the All apps screen, tap **Settings**  $\rightarrow$  **Multi window**, and then tap the **Multi window** switch to activate it. Alternatively, open the quick settings panel and tap **Multi window** to activate it.

# **One-handed operation**

# An introduction

You can switch to one-handed operation mode to conveniently operate the device with one hand.

On the All apps screen, tap Settings  $\rightarrow$  Display and wallpaper  $\rightarrow$  One-handed operation.

# **Reducing the screen size**

Tap Reduce screen size and tap the Reduce screen size switch to activate it.

To switch to one-handed operation mode, hold the device in one hand. Then, quickly drag your thumb from the edge of the screen to the centre of the screen and back again.

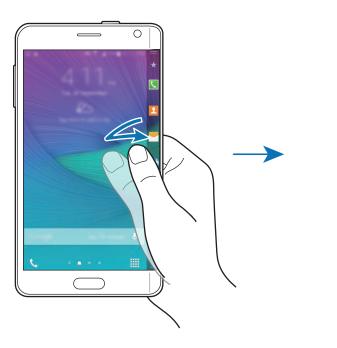

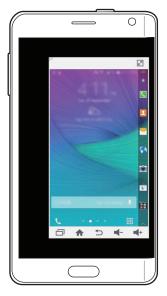

# **One-handed input**

Tap **One-handed input** and tap the **One-handed input** switch to activate it.

Tap ◀ or ▶ to adjust the position of the dialling keypad, in-call buttons, and other input panels for easy one-handed access.

# Side key panel

Tap Side key panel and tap the Side key panel switch to activate it.

Use your device more easily with one hand by having the Recents key, the Home key, and the Back key and other selected functions as buttons at the side of the screen.

| <b>↔</b> |  |  |  |
|----------|--|--|--|
|          |  |  |  |
| ♠        |  |  |  |
| Ð        |  |  |  |
|          |  |  |  |

# Increasing touchscreen sensitivity

Use this feature to operate the screen while wearing gloves.

On the All apps screen, tap **Settings** → **Display and wallpaper**, and then tick **Increase touch sensitivity**. Alternatively, open the quick settings panel and tap **Touch sensitivity** to activate it.

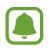

- Use leather gloves for better recognition while touching the screen. Other types of material may not be recognised.
- This feature may not work properly when you are using S view.

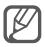

For best results, tap the screen firmly while wearing gloves.

# Personalising

# Managing the Home and All apps screens

## Managing the Home screen

#### Adding items

Tap and hold an app or a folder from the All apps screen, and then drag it to the Home screen. To add widgets, tap and hold an empty area on the Home screen, tap **Widgets**, tap and hold a widget, and then drag it to the Home screen.

#### Moving and removing an item

Tap and hold an item on the Home screen, and then drag it to a new location.

To move the item to another panel, drag it to the side of the screen.

To remove an item, tap and hold the item. Then, drag it to **Remove** at the top of the screen.

#### **Creating a folder**

- 1 On the Home screen, tap and hold an app, and then drag it to **Create folder** at the top of the screen.
- 2 Enter a folder name.
- 3 Tap +, select the apps to move to the folder, and then tap **Done**.

#### Managing panels

On the Home screen, tap and hold an empty area to add, move, or remove a panel.

To add a panel, swipe to the left, and then tap +.

To move a panel, tap and hold a panel preview, and then drag it to a new location.

To remove a panel, tap and hold a panel preview, and then drag it to **Remove** at the top of the screen.

To set a panel as the main Home screen, tap  $\clubsuit$ .

# Managing the All apps screen

#### Changing the sorting method

On the All apps screen, tap  $\rightarrow$  **Sort by** and select a sorting method.

#### **Moving items**

On the All apps screen, tap  $\rightarrow$  **Edit**. Tap and hold an item and drag it to a new location.

To move the item to another panel, drag it to the side of the screen.

To move an item to a new panel, drag it to **Create page** at the top of the screen.

#### **Creating folders**

1 On the All apps screen, tap  $\rightarrow$  Create folder.

Alternatively, tap  $\Rightarrow$  Edit, tap and hold an app, and then drag it to Create folder at the top of the screen.

- 2 Enter a folder name.
- 3 Tap +, tick the apps to move to the folder, and then tap **Done**.

# Setting wallpaper and ringtones

# Setting wallpaper

Set an image or photo stored in the device as wallpaper for the Home screen or the locked screen.

- 1 On the Home screen, tap and hold an empty area, and then tap Wallpapers. Alternatively, on the All apps screen, tap Settings  $\rightarrow$  Display and wallpaper  $\rightarrow$  Wallpaper.
- 2 Select a screen to change or apply wallpaper to.
- Swipe to the left or right and select from images displayed at the bottom of the screen.
   To select photos taken by the device's camera or other images, tap From Gallery.
   If you are setting the locked screen's wallpaper, you can select images from various wallpaper categories.

#### 4 Tap Set as wallpaper or Save.

The selected image will be set as the wallpaper for the Home screen or the locked screen.

# Setting a Dynamic lock screen

Use this feature to set the locked screen's wallpaper to change automatically based on your settings, your location and weather, and your interests.

1 On the Home screen, tap and hold an empty area, and then tap **Wallpapers**.

Alternatively, on the All apps screen, tap Settings  $\rightarrow$  Display and wallpaper  $\rightarrow$  Wallpaper.

2 Tap Lock screen.

**3** Select a wallpaper option.

- From Gallery: Select images from Gallery. The device will display the images on the locked screen at the interval you set.
- Live weather: The device will display high quality images on the locked screen based on the time, weather, and your location information.
- **My interests**: Select categories that interest you. The device will display high quality images on the locked screen based on your interests.

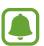

- You may incur additional charges when using this feature.
- This feature may not work properly depending on your region.

## **Changing ringtones**

Change ringtones for incoming calls and notifications.

On the All apps screen, tap **Settings**  $\rightarrow$  **Sound**.

To set a ringtone for incoming calls, tap **Ringtones**, select a ringtone, and then tap **Done**. To use a song stored in the device or in your account as a ringtone, tap **Add**.

To set a ringtone for notifications, tap **Notifications**, select a ringtone, and then tap **Done**.

# **Changing the screen lock method**

You can change the way that you lock the screen to prevent others from accessing your personal information.

On the All apps screen, tap Settings  $\rightarrow$  Lock screen  $\rightarrow$  Screen lock, and then select a screen lock method. The device requires an unlock code whenever unlocking it.

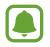

If the unlock code is forgotten, take the device to a Samsung Service Centre to reset it.

#### Pattern

Draw a pattern by connecting four dots or more, and then draw the pattern again to verify it. Set a backup PIN to unlock the screen when you forget the pattern.

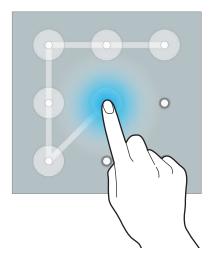

#### PIN

A PIN consists of numbers only. Enter at least four numbers, and then enter the password again to verify it.

#### Password

A password consists of characters and numbers. Enter at least four characters including numbers and symbols, and then enter the password again to verify it.

#### Fingerprint

Register your fingerprints to unlock the screen. Refer to Finger Scanner for more information.

# **My Places**

Quickly access useful features associated with your frequently visited places by automatically recognising your location.

#### Adding a My Places widget

To add the widget, tap and hold an empty area on the Home screen, tap **Widgets**, tap and hold the **My Places** widget, and then drag it to the Home screen.

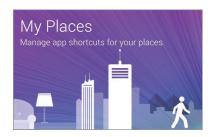

#### Setting place information

When you visit a place with preset location information, the device automatically recognises your location and displays shortcuts to preset features. The device also applies the settings that you set for the place.

- 1 On the Home screen, tap the **My Places** widget.
- 2 On the **My Places** widget, select a place to set location information and shortcuts. For example, tap **Home** to set location information for your home.

Your current location will appear under **Address**. To automatically search for your location again, tap **Q**.

To manually search for a location, enter an address or a keyword in the search field and tap **Q**.

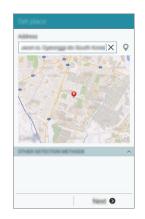

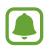

Ensure that the device is connected to a Wi-Fi or mobile network to automatically search for your current location.

- 3 Tap Next.
- **4** On the Manage shortcuts screen, tap **Manage**.
- 5 Tap + or  $\bigcirc$  to add or delete shortcuts to various apps and features.

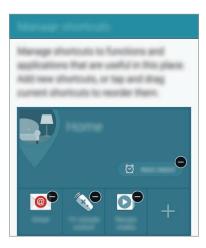

#### **6** Тар **ОК**.

The **My Places** widget with your location settings will appear on the Home screen. To change additional settings, such as sound mode or Wi-Fi network settings, tap  $\clubsuit \rightarrow$  **Custom settings**.

#### Setting additional place information

- 1 On the **My Places** widget, tap 🌣.
- 2 Tap  $\equiv$  and select another place from the places list.

To add more places to the list, tap **Manage places**  $\rightarrow$  **+**.

Tap O or Get location information to automatically search for your current location.
 To manually search for a location, enter an address or a keyword in the search field and tap Q.

#### 4 Tap Save.

5 Tap + or  $\bigcirc$  to add or delete shortcuts to various app and features.

#### 6 Tap **∽**.

When you visit an added place, your preset location settings will appear on the **My Places** widget. To change additional settings, such as sound mode or Wi-Fi network settings, tap  $\clubsuit \rightarrow$  **Custom settings**.

# **Finger Scanner**

# An introduction

In order for fingerprint recognition to function, your fingerprint information needs to be registered and stored in your device. After registering, you can set the device to use your fingerprint for the features below:

- Screen lock
- Web sign-in
- Verify Samsung account
- Pay with PayPal

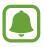

This feature may not be available depending on the region or service provider.

# For better fingerprint recognition

When you scan your fingerprints on the device, be aware of the following conditions that may affect the feature's performance:

- The Home key contains a fingerprint recognition sensor. Ensure that the Home key is not scratched or damaged by metal objects, such as coins, keys, and necklaces.
- The screen protector supplied with the device may cause the fingerprint recognition sensor to malfunction. Remove the screen protector to improve fingerprint sensitivity.
- Ensure that the fingerprint recognition area and your fingers are clean and dry.

- The device may not recognise fingerprints that are affected by wrinkles or scars.
- The device may not recognise fingerprints from small or thin fingers.
- To improve recognition performance, register fingerprints of the hand used most often to perform tasks on the device.
- Do not drag your finger too quickly or slowly. Drag your finger at a moderate speed to allow the device to recognise it.
- In dry environments, static electricity can build up in the device. Avoid using this feature in dry environments or before using the feature, discharge static electricity by touching a metal object.

# **Registering fingerprints**

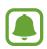

If you bend your finger or use a fingertip, the device may not recognise your fingerprints.

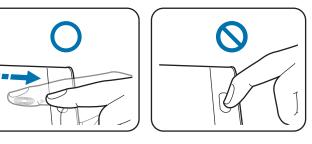

- 1 On the All apps screen, tap **Settings**  $\rightarrow$  **Finger Scanner**  $\rightarrow$  **Fingerprint manager**.
- 2 Read the on-screen information and tap **OK**.
- **3** Place your finger on the fingerprint recognition area at the bottom centre of the screen.

4 Tap and hold the screen in the fingerprint recognition area, and then drag your finger downwards over the Home key.

Repeat this action using the same finger until the fingerprint is registered.

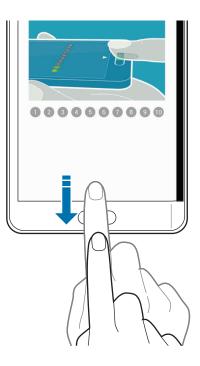

- 5 Tap **Done** to finish scanning your fingerprint. Or, tap **Register** to register an additional fingerprint.
- 6 When a screen appears requesting to register a backup password, enter the backup password, and then tap **Continue**.
- 7 Enter the backup password again to verify it, and then tap OK.You can use the backup password instead of scanning your fingerprints.
- 8 When a fingerprint lock pop-up window appears, tap **OK**. You can use your fingerprints to unlock the screen.

# **Deregistering fingerprints**

You can deregister your fingerprints using the fingerprint manager.

- 1 On the All apps screen, tap **Settings**  $\rightarrow$  **Finger Scanner**  $\rightarrow$  **Fingerprint manager**.
- 2 Scan a registered fingerprint, or tap in and enter the backup password.
- 3 Tap  $\rightarrow$  Select.
- 4 Tick fingerprints to deregister and tap  $\mathbf{\overline{m}}$ .

# Changing the backup password

You can change the password that you use as an alternative to scanning your fingerprints.

- 1 On the All apps screen, tap Settings  $\rightarrow$  Finger Scanner  $\rightarrow$  Change backup password.
- 2 Scan a registered fingerprint, or tap  $\blacksquare$  and enter the backup password.
- 3 Enter a new password and tap **Continue**.
- 4 Enter the password again and tap **OK**.

## Verifying the Samsung account password

Use fingerprints to verify your Samsung account password. You can use a fingerprint instead of entering your password, for example, when you purchase content from GALAXY Apps. On the All apps screen, tap Settings  $\rightarrow$  Finger Scanner  $\rightarrow$  Verify Samsung account, and

then tap the **Verify Samsung account** switch to activate it.

# Using fingerprints to sign in to accounts

You can use your fingerprints to sign in to webpages that support password saving.

- 1 On the All apps screen, tap **Settings** → **Finger Scanner** → **Web sign-in**, and then tap the **Web sign-in** switch to activate it.
- 2 Open a webpage that you want to sign in to with a fingerprint.
- 3 Enter your user name and password, and then tap the webpage's sign in button.
- 4 Tick Sign in using your fingerprints and tap Remember.You can use your fingerprint to verify your account and password to sign in to the webpage.

# Using fingerprints for purchases via PayPal

You can make purchases by scanning your fingerprints.

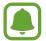

This feature may not be available depending on the region or service provider.

- 1 On the All apps screen, tap **Settings**  $\rightarrow$  **Finger Scanner**  $\rightarrow$  **Pay with PayPal**.
- 2 Tick FIDO Ready<sup>™</sup> support and PayPal, and then tap Install.
- 3 When the installation is complete, tap Link PayPal account.
- **4** Follow the on-screen instructions to sign in to your PayPal account and register your fingerprints.

# Private mode

# An introduction

Hide personal content in your device to prevent others from accessing it.

In private mode, you can hide items in Gallery, Video, Music, Voice Recorder, My Files, and S Note.

# Setting up private mode

- 1 On the All apps screen, tap Settings  $\rightarrow$  Private mode.
- 2 Read the on-screen information and tap **Next**.
- **3** Read the on-screen information about using this feature and tap **Next**.
- 4 Tap **Start**, select a private mode access method, and then follow the on-screen instructions to complete the setup.

When the screen lock pop-up window appears after the setup, tap **OK** to change the screen lock method or tap **Skip**.

Private mode is activated and the  $\mathbf{f}$  icon appears on the status bar.

# **Hiding content**

- 1 On the All apps screen, launch an app to hide items.
- 2 Select an item and tap  $\rightarrow$  Move to Private. If private mode is not activated, proceed to the next steps.
- **3** Read the on-screen information and tap **OK**.
- 4 Follow the on-screen instructions to enter the preset private mode access code.

The selected items will be moved to the private folder and disappear from the screen.

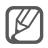

If you hide an item when private mode is not activated, private mode will be enabled while the selected item is moved to the private folder and will be disabled again once the transfer is complete.

## **Viewing hidden content**

You can only view hidden items when private mode is activated.

1 On the All apps screen, tap Settings → Private mode, and then tap the Private mode switch to activate it.

Alternatively, open the quick settings panel and tap Private mode to activate it.

- 2 Follow the on-screen instructions to enter the preset private mode access code.

#### **Unhiding content**

- 1 In the private folder, select items to unhide.
- 2 Tap  $\rightarrow$  Remove from Private.
- 3 Select a folder to move the items to.

The items will be moved to the selected folder.

# Easy mode

Easy mode provides an easier user experience by using a simpler layout and bigger icons on the Home screen.

#### Switching to easy mode

- 1 On the All apps screen, tap Settings  $\rightarrow$  Easy mode  $\rightarrow$  Easy mode.
- 2 Tick apps to apply a simpler layout.
- 3 Tap Done.

#### Returning to standard mode

Swipe to the left on the Home screen and tap **Easy settings**  $\rightarrow$  **Easy mode**  $\rightarrow$  **Standard mode**  $\rightarrow$  **Done**.

# Transferring data from your previous device

### Using backup accounts

You can transfer backup data from your previous device to your new device using your Google or Samsung account. Refer to Backing up and restoring data for more information.

# **Using Samsung Smart Switch**

You can transfer data of the previous device to a new device via Smart Switch. Visit www.samsung.com/smartswitch for more information.

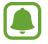

Samsung Smart Switch is not supported on some devices or computers.

#### **Using Smart Switch Mobile**

Use this app to transfer data from your previous iPhone or Android device to your new device. You can download the app from **GALAXY Apps** or **Play Store**.

- 1 On your device, tap **Smart Switch Mobile**.
- 2 On your device, select an option depending on the previous device type and follow the on-screen instructions.

If the previous device is an Android device, ensure that the Smart Switch Mobile app is installed on the device. Refer to the help for more information.

#### Using Smart Switch with computers

Use this feature to import a backup of your data (from selected manufacturer's mobile devices) from a computer to your device. You can download the app from www.samsung.com/smartswitch.

- 1 Back up data from a previous device to the computer. For more information, contact the device's manufacturer.
- 2 On the computer, launch Smart Switch.
- 3 Connect your current device to the computer using the USB cable.
- 4 On the computer, click the manufacturer of the previous device and follow the on-screen instructions to transfer data to your device.

## Using Samsung Kies

Import a backup of your data from your computer via Samsung Kies to restore data on your device. You can also back up data to the computer via Samsung Kies. Refer to Connecting with Samsung Kies for more information.

# Setting up accounts

## **Adding accounts**

Some apps used on your device require a registered account. Create accounts to have the best experience with your device.

- 1 On the All apps screen, tap **Settings**  $\rightarrow$  **Accounts**  $\rightarrow$  **Add account**.
- 2 Select an account service.
- **3** Follow the on-screen instructions to complete the account setup.

To sync content with your accounts, select an account and tick items to sync.

#### Removing accounts

On the All apps screen, tap **Settings**  $\rightarrow$  **Accounts**, select an account name under **MY ACCOUNTS**, select the account to remove, and then tap  $\rightarrow$  **Remove account**.

### **Registering Samsung accounts**

You need a Samsung account when using some Samsung apps. You can back up or restore data saved in the device to your Samsung account. Register your Samsung account to the device to conveniently use Samsung services.

1 On the All apps screen, tap Settings  $\rightarrow$  Accounts  $\rightarrow$  Add account.

- 2 Tap Samsung account.
- **3** Tap **Sign in**.

4 Enter your account's email address and password, and then tap **Sign in**.

Once your Samsung account has been registered, you can use apps requiring your Samsung account without the sign in procedure.

# Phone & contacts

# Phone

## An introduction

Make or answer voice and video calls.

# Making calls

- 1 Tap **C** on the Home screen.
- 2 Tap Keypad and enter a phone number.
- 3 Tap 📞 to make a voice call, or tap 💶 to make a video call.

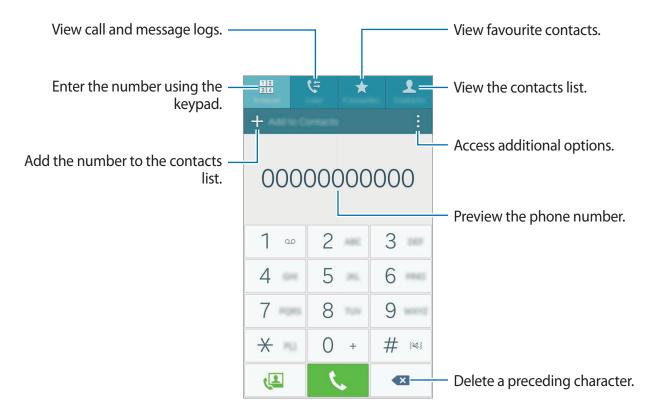

#### Making calls from call logs or contacts list

Tap Logs or Contacts, and then swipe to the right on a contact or a phone number to make a call.

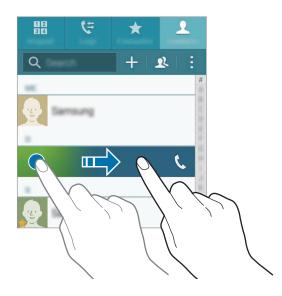

#### Making calls from the favourites list

Select a contact and tap  $\bigstar$  to add the contact to the favourite contacts list.

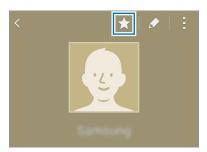

Open the Favourites screen and select a contact to call.

#### Making an international call

- 1 Tap Keypad.
- 2 Tap and hold **0** until the + sign appears. Enter the country code, area code, and phone number, and then tap **\$**.

# **Receiving calls**

#### Answering a call

• When the main screen is off:

The main screen turns on and a call alert will appear on it. To answer a call, drag **C** outside the large circle.

• When the main screen is on or an app is running:

A call alert will appear on the Edge screen. To answer a call, drag 🕓.

### **Rejecting a call**

• When the main screen is off:

The main screen turns on and a call alert will appear on it. To reject a call, drag  $c_0$  outside the large circle.

• When the main screen is on or an app is running:

A call alert will appear on the Edge screen. To reject a call, drag 6.

#### Missed calls

If a call is missed, the  $\bigstar$  icon appears on the status bar and the Edge screen. Open the notification panel or tap  $\bigstar$  on the Edge screen to view the list of missed calls. Alternatively, on the Home screen, tap  $\checkmark \rightarrow \textbf{Logs}$  to view missed calls.

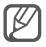

- To send a message when rejecting an incoming call, drag the reject message bar upwards.
- To create various rejection messages, open the Home screen, tap  $\checkmark \rightarrow \Rightarrow \rightarrow$ Settings  $\rightarrow$  Call  $\rightarrow$  Call rejection  $\rightarrow$  Rejection messages  $\rightarrow +$ .

# **Options during calls**

### During a voice call

The following actions are available:

- 🕲 : Increase the volume.
- Add call: Dial a second call.
- Keypad: Open the keypad.

- End call: End the current call.
- **Speaker**: Activate or deactivate the speakerphone. When using the speakerphone, speak into the microphone at the top of the device and keep the device away from your ears.
- Mute: Turn off the microphone so that the other party cannot hear you.
- Bluetooth: Switch to a Bluetooth headset if it is connected to the device.

#### During a video call

Tap the screen to use the following options:

- Switch: Switch between the front and rear cameras.
- Mute: Turn off the microphone so that the other party cannot hear you.
- End call: End the current call.

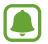

Video calling with dual camera mode will be provided for up to 3 minutes. After 3 minutes the device will turn off the rear camera for optimal performance.

# Contacts

# An introduction

Create new contacts or manage contacts on the device.

# Adding contacts

#### Moving contacts from other devices

You can move contacts from other devices to your device. Refer to Transferring data from your previous device for more information.

#### **Creating contacts manually**

- 1 On the All apps screen, tap **Contacts**  $\rightarrow$  **Contacts**.
- 2 Tap + and select a storage location.

3 Enter contact information.

- 👧 : Add an image.
- +/-: Add or delete a contact field.

#### 4 Tap Save.

To add a phone number to the contacts list from the keypad, tap **Keypad**, enter the number, and then tap **Add to Contacts**.

To add a phone number to the contacts list from received calls or messages, tap **Logs**, and then tap a contact's image.

# Searching for contacts

On the All apps screen, tap **Contacts**  $\rightarrow$  **Contacts**.

Use one of the following search methods:

- Scroll up or down the contacts list.
- Drag a finger along the index at the right side of the contacts list to scroll through it quickly.
- Tap the search field at the top of the contacts list and enter search criteria.

Once a contact is selected, take one of the following actions:

- ★ : Add to favourite contacts.
- 🕻 / 💶 : Make a voice or video call.
- 🔀 : Compose a message.
- 🔀 : Compose an email.

# Messages & email

# Messages

## An introduction

Send text messages (SMS) or multimedia messages (MMS) and view messages by conversation.

#### Sending messages

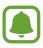

You may incur additional charges for sending messages when you are roaming.

- 1 Tap **Messages** on the All apps screen.
- **2** Tap ∠.
- 3 Add recipients and enter a message.

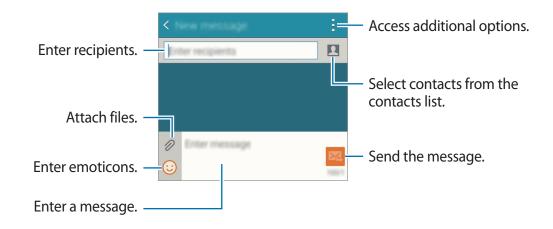

4 Tap  $\mathbf{K}$  to send the message.

#### **Viewing messages**

Messages are grouped into message threads by contact.

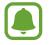

You may incur additional charges for receiving messages when you are roaming.

- 1 Tap **Messages** on the All apps screen.
- 2 On the messages list, select a contact.
- **3** View your conversation.

In the message detail view, tap to view more options.

# Email

# An introduction

Add your email accounts to receive emails and reply to them.

## Setting up email accounts

- Tap Email on the All apps screen.
   Set up an email account when opening Email for the first time.
- 2 Enter the email address and password, and then tap Next.To manually register a company email account, tap Manual setup.
- **3** Follow the on-screen instructions to complete the setup.

To set up another email account, tap  $\equiv \rightarrow$  Manage accounts  $\rightarrow +$ .

If you have more than one email accounts, you can set one as the default account. Tap  $\equiv \rightarrow$  Manage accounts  $\rightarrow \vdots \rightarrow$  Set default account.

# Sending emails

- **1** Tap **Email** on the All apps screen.
- 2 Tap  $\mathbf{I}$  at the bottom of the screen to compose a message.
- 3 Add recipients and enter a message.
- 4 Tap  $\bowtie$  to send the message.

## **Reading emails**

- **1** Tap **Email** on the All apps screen.
- 2 On the messages list, tap a message to read.

# **Camera & gallery**

# Camera

# An introduction

Take photos and record videos using various modes and settings.

# **Basic shooting**

You can take photos or record videos. View your photos and videos in Gallery.

Tap **Camera** on the All apps screen.

#### Camera etiquette

- Do not take photos or record videos of other people without their permission.
- Do not take photos or record videos where legally prohibited.
- Do not take photos or record videos in places where you may violate other people's privacy.

#### Taking photos or recording videos

1 Tap the image on the preview screen where the camera should focus.

2 On the Edge screen, tap  $\blacksquare$  to take a photo or tap  $\blacksquare$  to record a video.

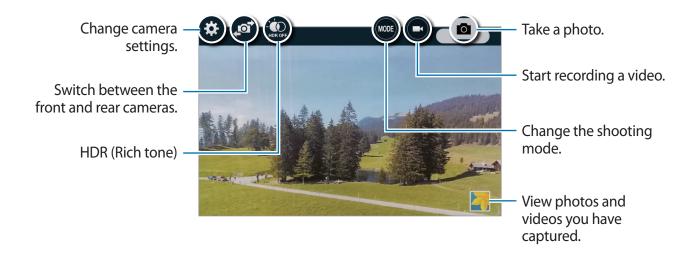

#### Launching Camera on the locked screen

To quickly take photos of special moments, launch **Camera** on the locked screen.

- 1 On the locked screen, drag outside the large circle.
- 2 Tap the image on the preview screen where the camera should focus.
- 3 On the Edge screen, tap  $\blacksquare$  to take a photo or tap  $\blacksquare$  to record a video.

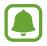

This feature may not be available depending on the region or service provider.

- Spread two fingers apart on the screen to zoom in, and pinch to zoom out.
- To capture an image from the video while recording, tap on the Edge screen.
- To change the focus while recording a video, tap where you want to focus. To focus on the centre of the screen, tap (\*) on the Edge screen.

# Selfie

#### Automatically taking self-portraits

When you are taking photos with the front camera, place your finger on the sensor or use voice commands to automatically take a photo without tapping the shutter button.

- 1 Tap **Camera** on the All apps screen.
- 2 Tap 🔊 on the Edge screen to switch to the front camera for self-portraits.
- **3** Face the front camera lens.
- 4 Place your finger on the sensor at the back of the device, and then lift it to take a photo of yourself. You can also say "Smile", "Cheese", "Capture", or "Shoot" to take a photo. To record a video, say "Record video."

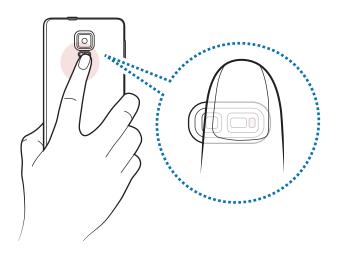

#### Wide selfie

Take a wide self-portrait to include more people in the photo and avoid leaving people out.

- 1 Tap **Camera** on the All apps screen.
- 2 Tap 🔊 on the Edge screen to switch to the front camera for self-portraits.
- 3 Tap **MODE** on the Edge screen  $\rightarrow$  **Wide selfie**.
- 4 Face the front camera lens.
- 5 Place your finger on the sensor at the back of the device, and then lift it to take a photo of yourself. You can also say "Smile", "Cheese", "Capture", or "Shoot" to take a photo. To record a video, say "Record video."
- 6 Slowly swivel the device left and then right to take a wide self-portrait.

The device will take additional photos when the blue frame moves to each end of the white frame.

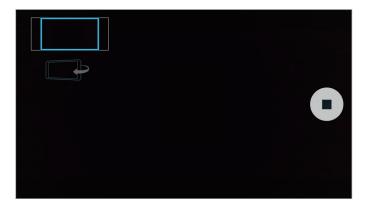

- Make sure to keep the blue frame inside the viewfinder window.
- The subjects should remain still while taking wide self-portraits.
- The resolution of a photo may be affected by lighting conditions.
- The top and bottom parts of the image displayed on the preview screen may be cut out of the photo depending on the shooting conditions.

# HDR (Rich tone)

Take photos with rich colours and reproduce details even in bright and dark areas.

- 1 Tap **Camera** on the All apps screen.
- 2 Tap a on the Edge screen to switch to the rear camera.
- 3 Tap on the preview screen. The icon will change to .
- 4 Tap on the Edge screen to take a photo.

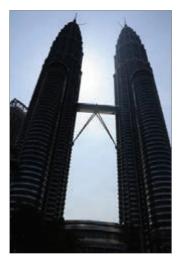

Without effect

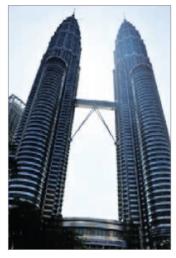

With effect

## **Shooting modes**

Take photos using various shooting modes.

Tap Camera on the All apps screen.

#### Auto

Use this mode to allow the camera to evaluate the surroundings and determine the ideal mode for the photo.

On the preview screen, tap **MODE** on the Edge screen  $\rightarrow$  **Auto**.

#### **Rear-cam selfie**

Use this mode to take self-portraits using the rear camera.

- 1 On the preview screen, tap **MODE** on the Edge screen  $\rightarrow$  **Rear-cam selfie**.
- 2 Drag or adjust the frame to set the face detection area.
- **3** Compose your shot with the rear camera lens facing you.
- Listen to the beeps to guide you as you adjust the composition.When your face is positioned inside the face detection area, the camera emits a warning tone, beeps for a few seconds, and then automatically takes a photo.

#### **Selective focus**

Use the out-of-focus effect to make specific objects stand out in a photo.

- 1 On the preview screen, tap **MODE** on the Edge screen  $\rightarrow$  **Selective focus**.
- 2 Tap the image on the preview screen where the camera should focus.
- 3 Tap on the Edge screen to take a photo.
- **4** Tap the preview thumbnail at the bottom right of the preview screen.
- 5 Tap 🛂 and select one of the following:
  - Near focus: Make the subject stand out and blur the background around the subject.
  - Far focus: Blur the subject and make the background stand out around the subject.
  - Pan focus: Make the subject and its background stand out.

### 6 Тар 💾.

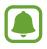

- It is recommended that you position subjects within 50 cm of the device. Position the subject that you want to focus on close to the device.
- When taking photos, ensure there is sufficient distance between the subject and the background. The distance should be more than three times the distance between the device and the subject.
- The quality of photos taken by the device can be affected in the following conditions:
  - The device or the subject is moving.
  - There is strong background light, low levels of light, or you are taking photos indoors.
  - The subject or background has no pattern, or consists of a plain colour.

#### Panorama

Take a series of photos horizontally or vertically and then stitch them together to create a wide scene.

On the preview screen, tap **MODE** on the Edge screen  $\rightarrow$  **Panorama**.

#### Manage modes

Select the shooting modes to appear on the mode selection screen or change the order of them.

1 On the preview screen, tap **MODE** on the Edge screen  $\rightarrow$  **Manage modes**.

2 Tick the modes to add to the modes list.

- Beauty face: Take a photo with lightened faces for gentler images.
- Shot & more: Take a series of photos and modify them by applying various effects using the shooting modes.
- Virtual tour: Take photos in a space by moving forward or rotating left or right to capture different angles of the space.
- **Dual Camera**: Use the front and rear camera at the same time to capture a photo or record a video from both cameras simultaneously.

#### Downloading modes

Download more shooting modes from GALAXY Apps.

On the preview screen, tap **MODE** on the Edge screen  $\rightarrow$  **Download**.

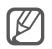

- To get the best shots using panorama mode, follow these tips:
  - Move the camera slowly in one direction.
  - Keep the image within the frame on the camera's viewfinder.
  - Avoid taking photos of indistinct backgrounds, such as an empty sky or a plain wall.
- You can record videos in dual camera mode for up to 5 minutes in Full HD and up to 10 minutes in HD or VGA.
- While recording videos in dual camera mode, sound is recorded by the internal microphone.

### **Camera settings**

On the preview screen, tap 🏟 on the Edge screen.

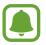

The available options may vary depending on the mode and which camera is being used.

- $\mathbf{4}_{\otimes}$ : Activate or deactivate the flash.
- Set the number of photos to take when taking photos with the front camera.
- $\mathcal{C}_{\text{FF}}$ : Select the length of the delay before the camera automatically takes a photo.
- \* : Select a filter effect to use when taking photos or recording videos. To download more effects, tap **Download**. To change the order of effects or hide effects from the list, tap **Manage effects**.
- • Select a resolution for photos. Using a higher resolution will result in higher quality photos, but they will take up more memory.

To access additional camera settings, open the preview screen and tap  $\bigstar \rightarrow \bullet \bullet \bullet$ .

- Beauty face: Set the device to take a photo with lightened faces for gentler images.
- **Exposure value**: Change the exposure value. This determines how much light the camera's sensor receives. For low-light situations, use a higher exposure.

- ISO: Select an ISO value. This controls camera light sensitivity. Low values are for stationary or brightly lit objects. Higher values are for fast-moving or poorly lit objects. However, higher ISO settings can result in noise in photos.
- White balance: Select an appropriate white balance, so images have a true-to-life colour range.
- Metering modes: Select a metering method. This determines how light values are calculated. Centre-weighted measures background light in the centre of the scene. Spot measures the light value at a specific location. Matrix averages the entire scene.
- HDR (Rich tone): Use this to take photos with rich colours and reproduce details even in bright and dark areas.
- Tap to take pics: Tap the image on the preview screen to take photos.
- Video size: Select a resolution for videos. Using a higher resolution will result in higher quality photos, but they will take up more memory.
- Recording mode: Change the recording mode.
- Video stabilisation: Activate anti-shake to reduce or eliminate blurriness resulting from camera shake while recording a video.
- Location tags: Attach a GPS location tag to the photo.

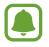

- To improve GPS signals, avoid shooting in locations where the signal may be obstructed, such as between buildings or in low-lying areas, or in poor weather conditions.
- Your location may appear on your photos when you upload them to the Internet. To avoid this, deactivate the location tag setting.
- Storage location: Select the memory location for storage.
- Save as flipped: Invert the image to create a mirror-image of the original scene, when taking photos with the front camera.
- Grid lines: Display viewfinder guides to help composition when selecting subjects.
- Voice control: Set the device to take photos or record videos with voice commands.
- The volume key: Set the device to use the Volume key to control the shutter or zoom function.
- **Review pics/videos**: Set the device to show photos or videos after capturing them.
- Edit quick settings: Reorganise shortcuts to frequently used options.
- **Reset settings**: Reset the camera settings.
- **?**: View help information for using the camera.

# Gallery

# An introduction

View and manage photos and videos stored in the device.

# Viewing images or videos

- 1 Tap Gallery on the All apps screen.
- 2 Select an image or a video.

Video files show the  $\odot$  icon on the preview thumbnail. To play a video, tap  $\bigcirc$ .

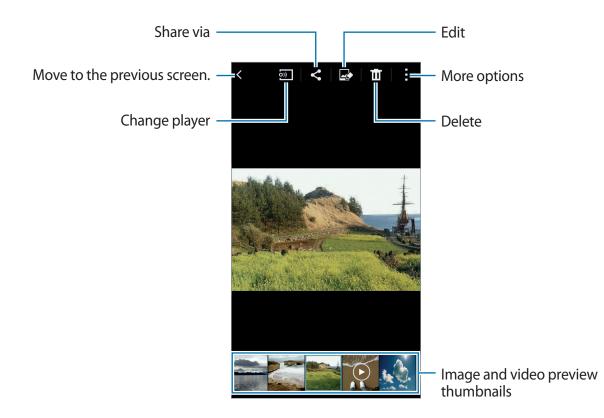

To hide or show the menu bar and the preview thumbnails, tap the screen.

### Viewing content stored in other devices

Search for content stored in other devices and view it on your device.

#### Accessing content stored in Samsung Link devices

To use this feature, sign in to your Samsung account. Refer to Registering Samsung accounts for more information.

On the Gallery main screen, tap  $\equiv$  and select a device in **REGISTERED DEVICES** to access content. You can view content from devices that are registered to Samsung link. Visit link.samsung.com for more information.

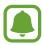

- Ensure that the registered devices are turned on and connected to a Wi-Fi or mobile network.
- You may incur additional charges when you access content stored in other devices via the mobile network.

#### Accessing content stored in nearby devices

Search for nearby devices via Wi-Fi, Wi-Fi Direct, or a mobile hotspot to view content stored in them on your device.

- 1 On the All apps screen, tap Settings → NFC and sharing → Nearby devices, and then tap the Nearby devices switch to activate it.
- 2 On the Gallery main screen, tap  $\equiv$ .
- 3 Select a device in **NEARBY DEVICES**.

You can view images and videos from other devices that have the content sharing feature activated.

# **Deleting images or videos**

#### Deleting an image or a video

Select an image or a video and tap 👖 at the top of the screen.

#### Deleting multiple images and videos

- 1 On the Gallery main screen, tap and hold an image or a video to delete. Alternatively, tap :  $\rightarrow$  Select.
- 2 Tick the images or videos to delete.
- 3 Tap  $\mathbf{\overline{m}}$  at the top of the screen.

You can also tap  $\rightarrow$  **Delete**, tick the images or videos to delete, and then tap **Done** to delete multiple items.

# Safety assistance

# **Emergency mode**

Emergency mode changes the screen to grey tones to reduce battery consumption. Some apps and functions will be restricted.

#### Activating emergency mode

1 On the All apps screen, tap Settings → Safety assistance → Emergency mode and tap the Emergency mode switch to activate it.

Alternatively, press and hold the Power key, and then tap **Emergency mode**.

- 2 Read and agree to the terms and conditions and tap **OK**.
- **3** Read the on-screen information and tap **Enable**.

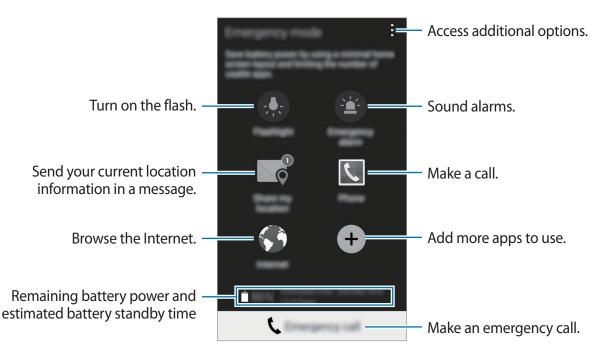

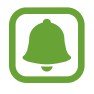

The estimated maximum standby time shows the time remaining before the battery power runs out if the device is not used. Standby time may vary depending on your device settings and operating conditions.

#### Deactivating emergency mode

To deactivate emergency mode, tap  $\rightarrow$  **Disable Emergency mode**  $\rightarrow$  **Disable**. Alternatively, press and hold the Power key, and then tap **Emergency mode**  $\rightarrow$  **Disable**.

# Send help messages

In an emergency situation, quickly press the Power key three times. The device sends messages to your primary contacts. The messages include your location information. To use this feature, register your primary contacts first.

#### Adding primary contacts

- 1 On the All apps screen, tap **Settings**  $\rightarrow$  **Safety assistance**.
- 2 Tap Manage primary contacts  $\rightarrow$  Create primary contact.
- **3** Tap **Create contact** and enter contact information or tap **Select from contacts** to add an existing contact as a primary contact.

#### Setting help messages

- 1 On the All apps screen, tap Settings  $\rightarrow$  Safety assistance.
- 2 Tap **Send help messages**, and then tap the **Send help messages** switch to activate it.
- **3** Read and agree to the terms and conditions, and then tap **OK**.

To send help messages with audio recordings or photos, tick **Send sound recording** or **Send pictures**.

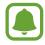

The **Send pictures** option may not be available depending on the region or service provider.

# Useful apps

# Car mode

# An introduction

Use this mode to control the device while you are driving. You can listen to messages and music by using voice commands and without touching the device.

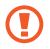

Do not look at the screen or perform functions with your hands while driving.

- Navigation maps, your current location, and other navigational data may differ from actual location information. You should always pay attention to road conditions, traffic, and any other factors that may affect your driving. Follow all safety warnings and regulations while driving.
  - You may incur additional charges when using the navigation feature.
  - This mode may not be available depending on the region or service provider.
  - This mode is not supported in some languages.

### Starting car mode

When you register a vehicle to your device, you can listen to the sound from the device via the car's speakers. You can also set the device to activate car mode automatically when it connects to the vehicle, and more.

When running this app for the first time, follow the on-screen instructions to complete the setup.

1 Open the quick settings panel and tap **Car mode** to activate it.

2 Follow the on-screen instructions to complete the setup.

When the Bluetooth permission request window appears, tap **Yes** to allow a vehicle to search for your device and connect them via Bluetooth.

- Before registering your vehicle, start the vehicle and turn on the radio.
- While you are registering a vehicle to the device, place the device near the vehicle.

#### **Registering more vehicles**

Tap  $\rightarrow$  Settings  $\rightarrow$  My cars  $\rightarrow$  +.

# Using car mode menus

Use car mode menus using voice commands to make calls, send messages, navigate to places, or play music. You can also tap each menu icons on the screen.

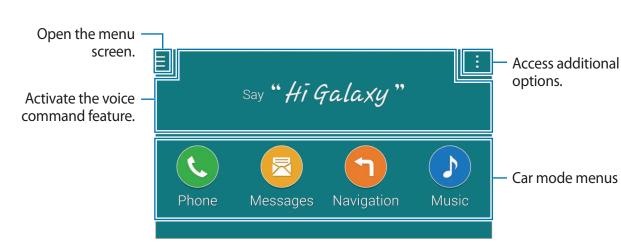

1 Open the quick settings panel and tap **Car mode** to activate it.

- 2 On the car mode main screen say "Hi Galaxy."
- 3 When the  $\clubsuit$  icon appears, say a voice command to launch the desired menu.

You can also use quick voice commands. To view examples of quick voice commands, tap  $\Rightarrow$  **Example commands**.

# Using the navigation feature

Select a location precisely by tapping and holding your finger on the map. Or, use a voice command to navigate to a destination.

- 1 Open the quick settings panel and tap **Car mode** to activate it.
- 2 On the car mode main screen, say "Hi Galaxy."
- **3** Say "Navigation".
- 4 Say a keyword or the address for the location.

The device will automatically begin guiding you to the location.

# S Finder

### An introduction

Search for a wide variety of content with a keyword.

# Searching for content

Open the notification panel and tap **S Finder**. Enter a keyword in the search field or tap  $\P$  and say a keyword. To get more refined results, tap the filter buttons under the search field, and then select a tag.

# Setting search categories

You can set search categories to search for content in specific search fields. Tap  $\rightarrow$  Settings  $\rightarrow$  Select search category and tick categories.

### Managing the search history

Your past searches are saved automatically. To delete a search history item, tap — next to an item.

To set the device to not save the search history, tap  $\rightarrow$  Settings, and deselect Use search history.

# S Planner

# An introduction

Manage your schedule by entering upcoming events or tasks in your planner.

# **Creating events or tasks**

- 1 Tap **S Planner** on the All apps screen.
- 2 Tap + or double-tap a date.

If the date already has saved events or tasks in it, tap the date and tap +.

- 3 Tap the top left of the screen to select either event or task and enter details.
  - Add event: Set a start and end date for an event. You can set an optional repeat setting.
  - Add task: Add a task to do on a specific date. You can set an optional priority setting.

```
Useful apps
```

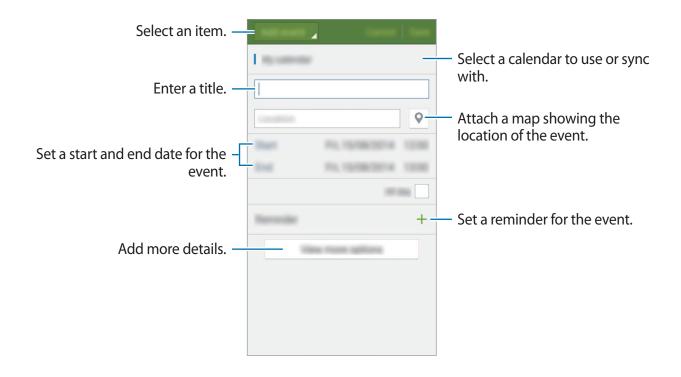

4 Tap Save to save the event or task.

# Syncing events and tasks with your accounts

On the S Planner main screen, tap  $\rightarrow$  **Sync now** to sync events and tasks with your accounts.

To add accounts to sync with, tap  $\rightarrow$  **Calendars**  $\rightarrow$  **Add account**. Then, select an account to sync with and sign in. When an account is added, a green circle is displayed next to the account name.

To change an account's syncing option, open the All apps screen, tap Settings  $\rightarrow$  Accounts, and then select an account service.

# S Health

# An introduction

S Health helps you manage your wellness and fitness. Set fitness goals, check your progress, and keep track of your overall wellness and fitness.

# **Starting S Health**

When running this app for the first time or restart it after performing a data reset, follow the on-screen instructions to complete the setup.

1 Tap **S Health** on the All apps screen.

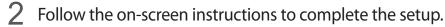

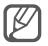

Based on your physical statistics, the device calculates your standard basal metabolic rate (BMR) and recommends a daily calorie intake. The recommendation may not be accurate for all ages, body compositions, or nutritional needs.

### S Health main screen

You can view the key information from S Health menus and use shortcuts to directly access S Health menus.

Tap **S** Health on the All apps screen. Tap  $\equiv \rightarrow$  Main screen.

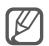

To access more information about S Health functions, open the S Health main screen and tap  $\bullet \to Help$ .

# **Additional information**

- The purpose for such data collection is limited to providing the service that you have requested, including providing additional information to enhance your wellness, back up/sync data, data analysis and statistics or to develop and provide better services.
   (But if you sign in to your Samsung account from S Health, your data may be saved on the server for data backup purposes.) Personal information may be stored until the completion of such purposes. You can delete personal data stored by S Health by using the Reset data option in the Settings menu. To delete any data you have shared with social networks or transferred to storage devices, you must delete them separately.
- You assume full responsibility for the inappropriate use of data shared on social networks or transmitted to others. Use caution when sharing your personal data with others.
- If the device is connected to measuring devices, verify the communication protocol to confirm proper operation. If you use a wireless connection, such as Bluetooth or ANT+, the device may be affected by electronic interference from other devices. Avoid using the device near other devices that transmit radio waves.
- The content used in the S Health app may vary depending on the software version of the app. The services provided with the app are subject to change or the cancellation of support without prior notice.
- Available S Health functions and services may vary depending on the local laws and regulations in your region.
- Some functions of S Health may not be provided depending on your region.
- S Health functions are intended for fitness and informational purposes only and is not intended for use in the diagnosis of disease or other conditions, or in the cure, mitigation, treatment, or prevention of disease.

# **S** Voice

# An introduction

Perform various tasks simply by speaking.

# **Starting S Voice**

Tap S Voice on the All apps screen.
 Alternatively, press the Home key twice.

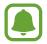

This app may not be available depending on the region or service provider.

- 2 Follow the on-screen instructions to complete the setup.
- **3** View the tutorial or tap **Start** to skip the tutorial.

### Setting the language

Tap  $\rightarrow$  Settings  $\rightarrow$  Language, and then select a language.

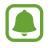

The selected language is applied to **S Voice** only, not to the language displayed on the device.

# **Using S Voice**

- Tap S Voice on the All apps screen.
  Alternatively, press the Home key twice.
  When S Voice is launched, the device begins voice recognition.
- 2 Say a voice command.

If the device recognises the command, the device will perform the corresponding action. To repeat a voice command or say a different command, tap .

Tips for better voice recognition

- Speak clearly.
- Speak in quiet places.
- Do not use offensive or slang words.
- Avoid speaking in dialectal accents.

The device may not recognise your commands or may perform unwanted commands depending on your surroundings or how you speak.

### Waking up S Voice in standby mode

If S Voice is not used for a certain period, it automatically switches to standby mode. Tap the microphone icon or say "Hi Galaxy" to the device to resume voice recognition.

#### Changing the wake-up command

You can change the wake-up command from "Hi Galaxy." The wake-up command is used to resume voice recognition when the device is in standby mode.

#### Tap $\rightarrow$ Settings $\rightarrow$ Voice wake-up $\rightarrow$ Set wake-up command.

#### Using wake-up commands on the locked screen

On the locked screen, you can use various functions with preset wake-up commands.

Tap  $\rightarrow$  Settings  $\rightarrow$  Voice wake-up  $\rightarrow$  Wake up while locked.

# Music

# An introduction

Listen to music sorted by category and customise playback settings.

# **Playing music**

Tap **Music** on the All apps screen.

Select a song to play.

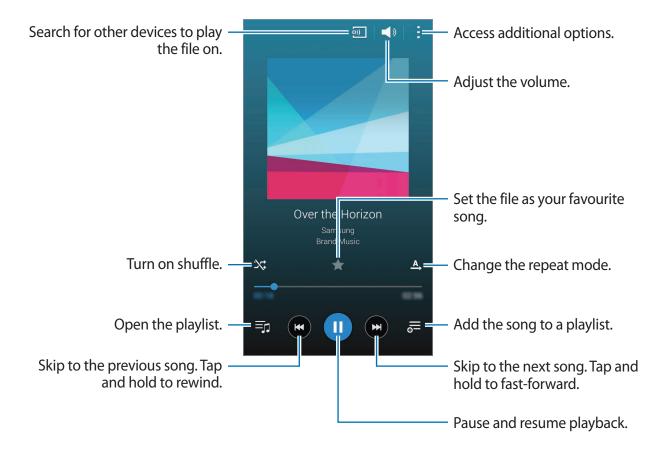

### Playing music stored in other devices

Search for music stored in other devices and play it on your device.

Tap Music on the All apps screen.

#### Accessing music stored in Samsung Link devices

To use this feature, sign in to your Samsung account. Refer to Registering Samsung accounts for more information.

On the Music main screen, tap **Devices** and select a device in **REGISTERED DEVICES** to access and play music. You can play songs from devices that are registered to Samsung link. Visit link.samsung.com for more information.

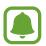

- Ensure that the registered devices are turned on and connected to a Wi-Fi or mobile network.
- You may incur additional charges when you access content stored in other devices via the mobile network.

#### Accessing music stored in nearby devices

Search for nearby devices via Wi-Fi, Wi-Fi Direct, or a mobile hotspot to play music stored in them on your device.

- 1 On the All apps screen, tap Settings → NFC and sharing → Nearby devices, and then tap the Nearby devices switch to activate it.
- 2 On the Music main screen, tap **Devices**.
- **3** Select a device in **NEARBY DEVICES** to access and play music.

You can play songs from other devices that have the content sharing feature activated.

# Video

# An introduction

Watch videos stored in the device and customise playback settings.

# **Playing videos**

Tap Video on the All apps screen.

Select a video to play.

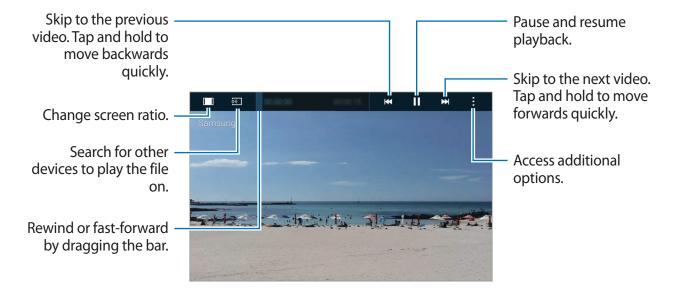

Drag your finger up or down on the left side of the playback screen to adjust the brightness, or drag your finger up or down on the right side of the playback screen to adjust the volume.

To rewind or fast-forward, drag your finger left or right on the playback screen.

### Playing videos stored in other devices

Search for videos stored in other devices and play them on your device.

Tap Video on the All apps screen.

#### Accessing videos stored in Samsung Link devices

To use this feature, sign in to your Samsung account. Refer to Registering Samsung accounts for more information.

On the Video main screen, tap **Devices** and select a device in **REGISTERED DEVICES** to access and play the video. You can play videos from devices that are registered to Samsung link. Visit link.samsung.com for more information.

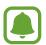

- Ensure that the registered devices are turned on and connected to a Wi-Fi or mobile network.
- You may incur additional charges when you access content stored in other devices via the mobile network.

#### Accessing videos stored in nearby devices

Search for nearby devices via Wi-Fi, Wi-Fi Direct, or a mobile hotspot to play videos stored in them on your device.

- 1 On the All apps screen, tap Settings → NFC and sharing → Nearby devices, and then tap the Nearby devices switch to activate it.
- 2 On the Video main screen, tap **Devices**.
- **3** Select a device in **NEARBY DEVICES** to access and play the video.

You can play videos from other devices that have the content sharing feature activated.

# Internet

Browse the Internet to search for information and bookmark your favourite webpages to access them conveniently.

### **Browsing webpages**

- 1 Tap Internet on the All apps screen.
- 2 Tap the address field. To change the search engine, tap the search engine icon next to the web address field.
- 3 Enter the web address or a keyword, and then tap **Go**. To search the web by voice, tap  $\P$ .

To view the toolbars, drag your finger downwards slightly on the screen.

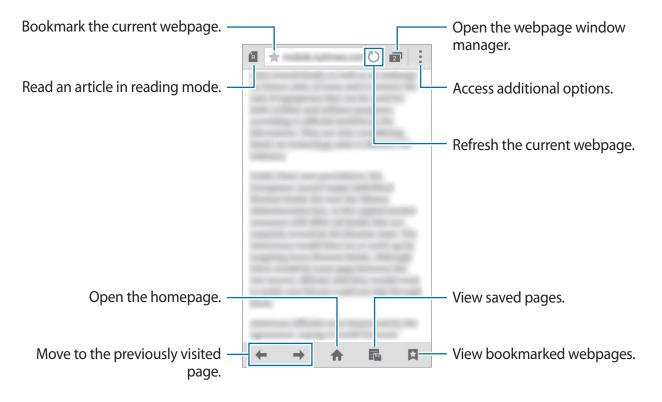

# **Voice Recorder**

# An introduction

Use different recording modes for various situations, such as in an interview or a meeting. The device can convert your voice to text and distinguish between sound sources.

### **Recording voice memos**

- 1 Tap Voice Recorder on the All apps screen.
- 2 Tap  $\odot$  to start recording. Speak into the microphone.

Tap 1 to pause recording. To cancel recording, tap 8.

While recording a voice memo, tap 🛱 to insert a bookmark.

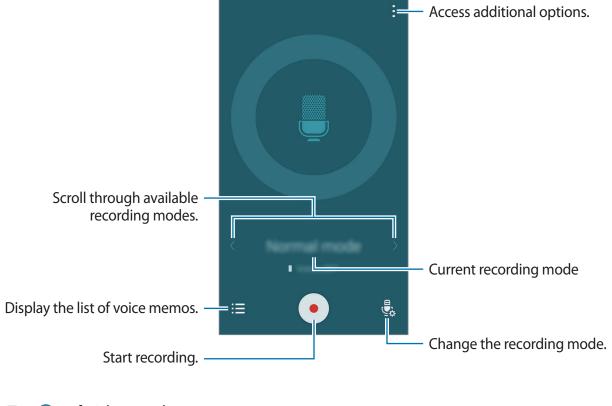

3 Tap • to finish recording.

# Changing the recording mode

Tap 🔩 to select a mode from the list.

- Normal: This is the normal recording mode.
- Interview: The microphone is sensitive to sounds from two directions. In this mode, both the top and the bottom of the device pick up equal amounts of sound. Voice memos recorded in this mode appear with the 

   icon next to them.
- Meeting: The microphone is sensitive to sounds from various directions. Voice memos recorded in this mode appear with the **1** icon next to them.
- Voice memo: The device records your voice and simultaneously converts it to on-screen text. For best results, keep the device near your mouth and speak loudly and clearly in a quiet place. Voice memos recorded in this mode appear with the  $\Im T$  icon next to them.

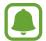

If the voice memo system language does not match the language you are speaking, the device will not recognise your voice. Before using this feature, tap  $\rightarrow$  **Settings**  $\rightarrow$  **Language** to set the voice memo system language.

# Playing selected voice memos

When you review interview or meeting recordings, you can mute or unmute certain sound sources in the recording.

- 1 Tap Voice Recorder on the All apps screen.
- 2 Tap  $\Xi$  and select a voice memo recorded in meeting mode.
- 3 To mute certain sound sources, tap  $\mathbf{1}$  for the corresponding direction that sound is to be muted.

The icon will change to 🛇 and the sound will be muted.

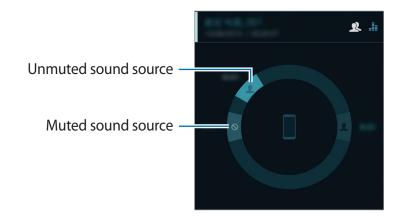

# Clock

# An introduction

Set alarms, check the current time in many cities around the world, time an event, or set a specific duration.

### Alarm

On the All apps screen, tap  $Clock \rightarrow Alarm$ .

#### Setting alarms

- **1** Tap **+**.
- 2 Set an alarm time, select the days on which the alarm will repeat, and then set other various alarm options.
- 3 Tap Save.

The saved alarm is added to the alarms list.

4 To activate or deactivate alarms, tap  $\odot$  next to the alarm in the alarms list.

#### **Stopping alarms**

Drag  $\times$  outside the large circle to stop an alarm. If you have previously enabled the snooze option, drag  $\mathbb{Z}\mathbb{Z}$  outside the large circle to repeat the alarm after a specified length of time.

#### **Deleting alarms**

Tap  $\rightarrow$  Select, select alarms, and then tap  $\mathbf{\overline{II}}$ .

### World clock

On the All apps screen, tap  $Clock \rightarrow World clock$ .

#### **Creating clocks**

Tap + and enter a city name or select a city from the cities list or globe. To apply summer time, tap and hold a clock, and then tap  $\odot$ .

#### **Deleting clocks**

Tap  $\rightarrow$  Select, select clocks, and then tap  $\mathbf{\overline{II}}$ .

# Stopwatch

- 1 On the All apps screen, tap  $Clock \rightarrow Stopwatch$ .
- 2 Tap **Start** to time an event.

To record lap times while timing an event, tap Lap.

3 Tap Stop to stop timing.To clear lap times, tap Reset. To restart the timing, tap Resume.

### Timer

- 1 On the All apps screen, tap  $Clock \rightarrow Timer$ .
- 2 Set the duration, and then tap **Start**.
- 3 Drag  $\times$  outside the large circle when the timer goes off.

# Calculator

Perform simple or complex calculations.

# Using the calculator

Tap **Calculator** on the All apps screen.

Rotate the device to landscape orientation to display the scientific calculator. If Screen rotation is disabled, tap  $\rightarrow$  Scientific calculator.

To see the calculation history, tap  $\checkmark$  to hide the keypad.

To clear the history, tap  $\checkmark \rightarrow$  **Clear history**.

# Dropbox

Use this app to save and share files with others via Dropbox cloud storage. When you save files to Dropbox, your device automatically syncs with the web server and any other devices that have Dropbox installed.

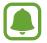

This app may not be available depending on the region or service provider.

#### Tap **Dropbox** on the All apps screen.

When you launch this app for the first time or restart it after performing a data reset, follow the on-screen instructions to finish the setup.

On the Dropbox main screen, use the following functions:

- $\clubsuit$ : Upload or open files. Tap  $\Rightarrow$  Upload here to upload files.
- 🔤 : View the uploaded images or videos. Tap 🗹 to share or delete files, or create albums.
- 🖈 : Open files in the favourites list.
- **Q**: View notifications.

# Flipboard

Use this app to view live social network updates and news in a personalised magazine format. Tap **Flipboard** on the All apps screen.

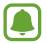

This app may not be available depending on the region or service provider.

When you launch this app for the first time or restart it after performing a data reset, follow the on-screen instructions to finish the setup.

On the Flipboard main screen, select from various news articles and subscriptions.

# **Smart Remote**

### **An introduction**

Use this app to connect to TVs, set-top boxes, or projectors and use the device as a remote control.

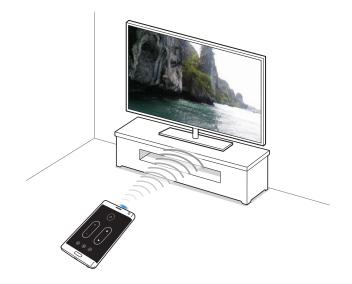

### **Starting Smart Remote**

- 1 Tap **Smart Remote** on the All apps screen.
- 2 Tap Select country or region and select a country, region, and broadcast service.
- 3 Tap Personalise, tick your favourite genres and sports, and then tap Next.
- 4 Tap Age or Gender to set your profile, and then tap Done.
- 5 Tap  $\hat{\mathfrak{g}} \rightarrow \text{Continue}$ .
- 6 Select the TV brand.

To connect the device to a projector and use the device as a remote control, tap I have a projector.

7 Ensure that the device's infrared port is facing the TV and tap TV. Then, tap Yes, this code
 1 works if the device turns on the TV.

If the device does not turn on the TV, tap **Send this code 1 again** or **No, test next code 2**, and then repeat this until the TV recognises the signal.

8 Select a channel source.

### Using the device as a remote control

You can turn the TV on or off, browse channels, or adjust the volume level on the TV using the device as a remote control.

- 1 Tap **Smart Remote** on the All apps screen.
- 2 Select a category at the top of the screen.
- 3 Face the device's infrared port to the TV, select a TV programme, and then tap WATCH ON TV.

The selected programme will be shown on the connected TV.

4. Tap  $\hat{\mathbf{g}}$  to change the channel or the volume.

The remote control panel appears on the screen.

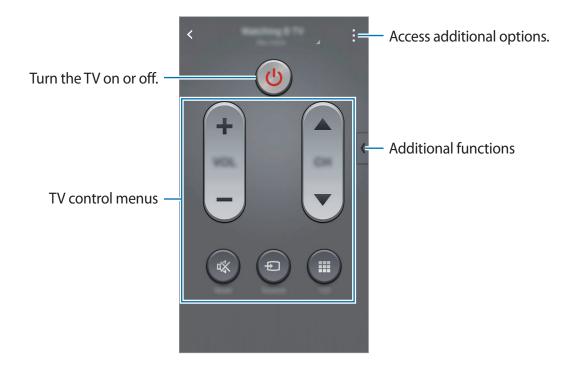

#### Setting programme reminders

- 1 Select a TV programme that is currently not broadcasting.
- 2 Tap **REMIND ME** to set an alarm to remind you of the TV programme's start time.

# Evernote

Use this app to create, sync, and share multimedia notes. You can add tags to the notes, or sort the notes into a notebook so that you can efficiently manage your ideas.

Tap **Evernote** on the All apps screen.

Sign in to your Evernote account. If you do not have one, create an Evernote account. Follow the on-screen instructions to complete the setup.

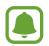

This app may not be available depending on the region or service provider.

#### **Composing notes**

You can create a note using images, voice recordings, and other attachments.

On the Evernote main screen, tap New note.

While composing a note, use the following options:

- 💢 : Set a reminder to the note.
- + : Attach files or use additional options.
- 👩 : Take a photo and attach it to the note.
- Access additional options.

#### **Deleting notes**

On the notes list, tap and hold a note, and then tap **Delete**.

# PEN.UP

Use this app to post and share your sketches drawn with the S Pen.

Tap **PEN.UP** on the All apps screen.

When you launch this app for the first time or restart it after performing a data reset, tap **Sign up** or **Sign in** at the top of the screen. Then, follow the on-screen instructions to complete the setup.

#### Posting your artwork

On the PEN.UP main screen, tap  $\blacktriangleleft$ . Add your sketch, enter details, and then tap  $\checkmark$ .

#### **Viewing artwork**

On the PEN.UP main screen, select a post. Tap  $\Rightarrow$  Save artwork to download the artwork to your device. The artwork is saved in the PEN.UP folder. To open the folder, open the All apps screen and tap Gallery  $\Rightarrow \equiv \Rightarrow$  Album  $\Rightarrow$  PEN.UP.

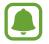

You can only download artwork tagged as wallpaper.

# Google apps

Google provides entertainment, social network, and business apps. You may require a Google account to access some apps. Refer to Setting up accounts for more information.

To view more app information, open the each app's main screen and tap  $\rightarrow$  Help.

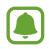

Some apps may not be available or may be labelled differently depending on the region or service provider.

#### Chrome

Search for information and browse webpages.

### Google Mail

Send or receive emails via the Google Mail service.

#### Google+

Share your news and follow updates that your family, friends, and others share. You can also back up your photos and videos, and more.

#### Maps

Find your location on the map, search for locations, and view location information for various places.

#### **Play Music**

Discover, listen to, and share music on your device.

#### **Play Movies & TV**

Watch videos stored on your device and download various content to watch from the Play Store.

#### **Play Books**

Download various books from Play Store and read them.

#### **Play Newsstand**

Read news and magazines that interest you in one convenient location.

#### **Play Games**

Download games from Play Store and play them with others.

#### Drive

Store your content on the cloud, access it from anywhere, and share it with others.

#### YouTube

Watch or create videos and share them with others.

#### Photos

Manage photos, albums, and videos that you have saved on the device and uploaded to **Google+**.

#### Hangouts

Chat with your friends individually or in groups and use images, emoticons, and video calls while you are chatting.

#### Google

Search quickly for items on the Internet or your device.

#### Voice Search

Search quickly for items by saying a keyword or phrase.

#### **Google Settings**

Configure settings for some features provided by Google.

# **Connecting with other devices**

# **Quick Connect**

# An introduction

Automatically search for nearby devices and quickly connect to them.

- When connecting to a device that does not support the Quick connect feature, ensure that Wi-Fi Direct or the Bluetooth feature is activated.
- Connection methods may vary depending on the type of connected devices or the shared content.
- Device name may vary depending on the Bluetooth devices to pair with. For example, the device name can be shown as BT MAC.

# **Connecting to other devices**

When you launch this app for the first time or restart it after performing a data reset, follow the on-screen instructions to finish the setup.

1 Open the notification panel and tap **Quick Connect**.

When the panel opens, the Wi-Fi and the Bluetooth features are activated automatically and the device searches for nearby devices.

2 Select a device from the list and connect to it by following the on-screen instructions.

The next steps may vary depending on the connected device.

To allow nearby devices to search for your device and connect to it, tap  $\rightarrow$  Set device visibility  $\rightarrow$  Make your device visible, and then select an option.

#### **Re-searching for devices**

If the desired device does not appear in the list, search for the device.

Tap 🖒 and select the device from the list of detected devices.

#### Deactivating the Quick connect feature

To deactivate the Quick connect feature, drag  $\checkmark$  downwards from the top of the screen. Alternatively, tap  $\frown$ .

# Sharing content

Share content with the connected devices.

- 1 Open the notification panel and tap **Quick Connect**.
- 2 Select a device from the list of detected devices.
- **3** Select a media category.
- 4 Select the content to share and tap Done.Your device sends the content to the connected device.

## Bluetooth

### An introduction

Use Bluetooth to exchange data or media files with other Bluetooth-enabled devices.

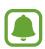

- Samsung is not responsible for the loss, interception, or misuse of data sent or received via Bluetooth.
- Always ensure that you share and receive data with devices that are trusted and properly secured. If there are obstacles between the devices, the operating distance may be reduced.
- Some devices, especially those that are not tested or approved by the Bluetooth SIG, may be incompatible with your device.
- Do not use the Bluetooth feature for illegal purposes (for example, pirating copies of files or illegally tapping communications for commercial purposes).
   Samsung is not responsible for the repercussion of illegal use of the Bluetooth feature.

### Pairing with other Bluetooth devices

1 On the All apps screen, tap Settings → Bluetooth, tap the Bluetooth switch to activate it, and then tap Scan.

The detected devices are listed.

2 Select a device to pair with.

If your device has paired with the device before, tap the device name without confirming the auto-generated passkey.

If the device you want to pair with is not in the list, request that the device turns on its visibility option. Refer to the other device's user manuals.

3 Accept the Bluetooth connection request on both devices to confirm.

### Sending and receiving data

Many apps support data transfer via Bluetooth. You can share data, such as contacts or media files, with other Bluetooth devices. The following actions are an example of sending an image to another device.

#### Sending an image

- 1 Tap Gallery on the All apps screen.
- 2 Select an image.
- 3 Tap  $\prec \rightarrow$  Bluetooth, and then select a device to transfer the image to.

If the device you want to pair with is not in the list, request that the device turns on its visibility option.

4 Accept the Bluetooth connection request on the other device.

#### **Receiving an image**

When another device sends you an image, accept the Bluetooth connection request. The received image is saved in the **Download** folder. To open the folder, open the All apps screen and tap **Gallery**  $\rightarrow \equiv \rightarrow$  **Album**  $\rightarrow$  **Download**.

### **Unpairing Bluetooth devices**

- 1 On the All apps screen, tap Settings  $\rightarrow$  Bluetooth. The device displays the paired devices in the list.
- 2 Tap 🌣 next to the device name to unpair.
- **3** Tap **Unpair**.

# Wi-Fi Direct

### An introduction

Wi-Fi Direct connects devices directly via a Wi-Fi network without requiring an access point.

### **Connecting to other devices**

1 On the All apps screen, tap Settings  $\rightarrow$  Wi-Fi, and then tap the Wi-Fi switch to activate it.

#### 2 Tap $\rightarrow$ Wi-Fi Direct.

The detected devices are listed.

If the device you want to connect to is not in the list, request that the device turns on its Wi-Fi Direct feature.

3 Select a device to connect to.

To connect to multiple devices, tap  $\rightarrow$  Multi-connect.

4 Accept the Wi-Fi Direct connection request on the other device to confirm.

### Sending and receiving data

You can share data, such as contacts or media files, with other devices. The following actions are an example of sending an image to another device.

#### Sending an image

- 1 Tap Gallery on the All apps screen.
- 2 Select an image.
- 3 Tap  $\textbf{<} \rightarrow \textbf{Wi-Fi Direct}$ , and then select a device to transfer the image to.
- **4** Accept the Wi-Fi Direct connection request on the other device.

If the devices are already connected, the image will be sent to the other device without the connection request procedure.

#### Receiving an image

When another device sends you an image, accept the Wi-Fi Direct connection request. If the devices are already connected, the image will be received on your device without the connection request procedure. The received image is saved in the **Download** folder. To open the folder, open the All apps screen and tap **Gallery**  $\rightarrow \equiv \rightarrow$  **Album**  $\rightarrow$  **Download**.

### Ending the device connection

1 On the All apps screen, tap Settings  $\rightarrow$  Wi-Fi.

2 Tap  $\rightarrow$  Wi-Fi Direct.

The device displays the connected devices in the list.

3 Tap End connection  $\rightarrow$  OK to disconnect the devices.

# NFC

### An introduction

Your device allows you to read near field communication (NFC) tags that contain information about products. You can also use this feature to make payments and buy tickets for transportation or events after downloading the required apps.

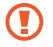

The battery contains a built-in NFC antenna. Handle the battery carefully to avoid damaging the NFC antenna.

### Using the NFC feature

Use the NFC feature to send images or contacts to other devices, and read product information from NFC tags. If you insert a SIM or USIM card that has a payment feature, you can use the device to make payments conveniently.

1 On the All apps screen, tap Settings → NFC and sharing → NFC, and then tap the NFC switch to activate it.

Alternatively, open the quick settings panel and tap NFC to activate it.

2 Place the NFC antenna area on the back of your device near an NFC tag. The information from the tag appears.

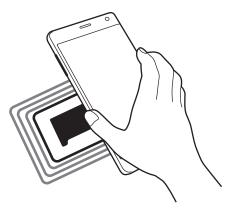

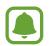

Ensure that the device's screen is unlocked. Otherwise, the device will not read NFC tags or receive data.

### Making a purchase with the NFC feature

Before you can use the NFC feature to make payments, you must register for the mobile payment service. To register or get more information about the service, contact your service provider.

1 On the All apps screen, tap Settings → NFC and sharing → NFC, and then tap the NFC switch to activate it.

Alternatively, open the quick settings panel and tap NFC to activate it.

- 2 Touch the NFC antenna area on the back of your device to the NFC card reader.
- **3** Tap **Tap and pay** and select an app to set the default payment app.

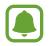

The payment services list may not include all available payment apps.

### Sending data

Allow data exchange when your device's NFC antenna touches the other device's NFC antenna.

1 On the All apps screen, tap Settings → NFC and sharing → NFC, and then tap the NFC switch to activate it.

Alternatively, open the quick settings panel and tap NFC to activate it.

- 2 Tap Android Beam or S Beam and tap the Android Beam or the S Beam switch to activate it.
  - Android Beam: Send data via Bluetooth.
  - S Beam: Send data via Wi-Fi Direct. This feature is optimal for large data transfers.
- 3 Select an item and touch the other device's NFC antenna to your device's NFC antenna.
- 4 When **Touch to beam.** appears on the screen, tap your device's screen to send the item.
- Do not send copyright-protected data via S Beam. Doing so may violate copyright laws. Samsung is not responsible for any liabilities caused by the illegal use of copyrighted data.
- If both devices try to send data simultaneously, the file transfer may fail.

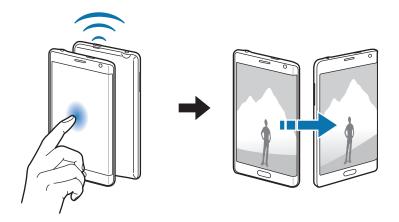

# **Screen Mirroring**

### An introduction

Use this feature to connect your device to a large screen with an AllShare Cast dongle or HomeSync and then share your contents.

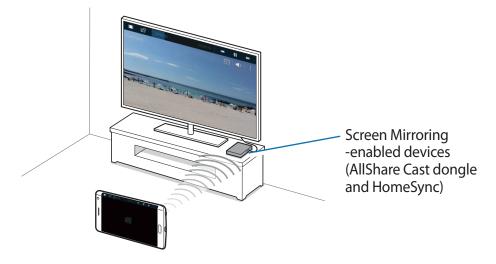

- This feature may not be available depending on the region or service provider.
- Some files may be buffered during playback, depending on the network connection.
- If you specify a Wi-Fi frequency, AllShare Cast dongles or HomeSync may not be detected or connected.

### Viewing content on a TV

Before you connect a TV to your device, connect the TV and the screen mirroring-enabled device. To set up the connection, refer to the device's user manual. The following actions are an example of viewing content on a TV connected via an AllShare Cast dongle.

- 1 Connect the screen mirroring-enabled device to the TV using an HDMI cable.
- 2 On the TV, select a connection mode, such as HDMI mode, to connect an external device.
- 4 Select a device to connect to. Your device's screen appears on the TV screen.

If you connect the device for the first time, tap and hold the dongle's name in the list and enter the PIN shown on the TV screen.

5 Open or play a file, and then control the display with the keys on your device.

### **Ending the Screen Mirroring connection**

On the All apps screen, tap Settings  $\rightarrow$  NFC and sharing  $\rightarrow$  Screen Mirroring, and then tap the Screen Mirroring switch to deactivate it.

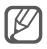

- To save energy, deactivate this feature when not in use.
- If you play videos or games on a TV, select an appropriate TV mode to get the best experience.

### MirrorLink

Connect your device to a vehicle to control your device's MirrorLink apps on the vehicle's head unit monitor.

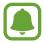

Your device is compatible with vehicles that support MirrorLink version 1.1 or higher.

### Connecting your device to a vehicle via MirrorLink

When using this feature for the first time, connect the device to a Wi-Fi or mobile network.

- Pair your device with a vehicle via Bluetooth.
   Refer to Pairing with other Bluetooth devices for more information.
- 2 Connect your device to the vehicle using a USB cable.When they are connected, access your device's MirrorLink apps on the head unit monitor.

#### Ending the MirrorLink connection

Unplug the USB cable from your device and the vehicle.

# **Mobile printing**

### An introduction

Connect the device to a printer via Wi-Fi or Wi-Fi Direct, and print images or documents.

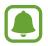

Some printers may not be compatible with the device.

### Adding printer plug-ins

Add printer plug-ins for printers you want to connect the device to.

- 1 On the All apps screen, tap Settings → NFC and sharing → Printing → Download plugin.
- 2 Search for a printer plug-in in **Play Store**.
- 3 Select a printer plug-in and install it.
- 4 Select the printer plug-in and tap the switch at the top right of the screen to activate it. The device searches for printers that are connected to the same Wi-Fi network as your device.

To add printers manually, tap  $\rightarrow$  Add printer  $\rightarrow$  +.

To change print settings, tap  $\rightarrow$  Settings.

### **Printing content**

While viewing content, such as images or documents, tap  $\rightarrow$  **Print**, and then select a printer.

# Device & data manager

# Updating the device

The device can be updated to the latest software.

### Updating over the air

The device can be directly updated to the latest software by the firmware over-the-air (FOTA) service.

On the All apps screen, tap Settings  $\rightarrow$  About device  $\rightarrow$  Software updates  $\rightarrow$  Update now.

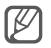

Tick **Auto update** to automatically check for available updates. To download updates only when a Wi-Fi connection is activated, tick **Wi-Fi only**.

### **Updating with Samsung Kies**

Connect the device to a computer and update the device to the latest software.

- 1 On the computer, download the latest version of Samsung Kies from the Samsung website.
- 2 On the computer, launch Samsung Kies and connect the device to the computer using a USB cable.
- **3** Follow the on-screen instructions to update the device.
  - Do not turn off the computer or disconnect the USB cable while the device is updating.
    - While updating the device, do not connect other media devices to the computer. Doing so may interfere with the update process. Before updating, disconnect all other media devices from the computer.

# Transferring files between the device and a computer

Move audio, video, image, or other types of files from the device to the computer, or vice versa.

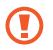

Do not disconnect the USB cable from the device when you are transferring files. Doing so may cause data loss or device damage.

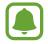

The devices may not connect properly if they are connected via a USB hub. Directly connect the device to the computer's USB port.

#### Connecting as a media device

- 1 Connect the device to the computer using the USB cable.
- 2 Open the notification panel, and then tap **Connected as a media device** → **Media device (MTP)**.

Tap **Camera (PTP)** if your computer does not support Media Transfer Protocol (MTP) or not have any appropriate driver installed.

3 Transfer files between your device and the computer.

#### **Connecting with Samsung Kies**

Samsung Kies is a computer app that manages media contents and personal information with Samsung devices.

- 1 On the computer, download the latest version of Samsung Kies from the Samsung website.
- 2 On the computer, launch Samsung Kies and connect the device to the computer using a USB cable.
- **3** Transfer files between your device and the computer. Refer to the Samsung Kies help for more information.

# Backing up and restoring data

Keep your personal information, app data, and settings safe on your device. You can back up your sensitive information to a backup account and access it later. You must sign in to your Google or Samsung account to back up or restore data.

#### Using a Google account

- 1 Tap **Settings** on the All apps screen.
- 2 Tap Backup and reset and tick Back up my data.
- **3** Tap **Backup account** and select an account as the backup account.

#### Using a Samsung account

On the All apps screen, tap **Settings**  $\rightarrow$  **Accounts**  $\rightarrow$  **Samsung account**  $\rightarrow$  **Backup**, tick the items to back up, and then tap **Back up now**  $\rightarrow$  **Back up**. To set the device to automatically back up data, tick **Auto back up**.

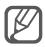

- To restore data using a Google account, open the All apps screen, tap Settings
   → Backup and reset, and then tick Automatic restore. When you reinstall apps,
   backed up settings and data will be restored.
- To restore data using a Samsung account, open the All apps screen and tap Settings → Accounts → Samsung account → Restore. Current data will be deleted from the device to restore the selected items.

## Performing a data reset

Delete all settings and data on the device. Before performing a factory data reset, ensure you back up all important data stored on the device. Refer to Backing up and restoring data for more information.

On the All apps screen, tap Settings  $\rightarrow$  Backup and reset  $\rightarrow$  Factory data reset  $\rightarrow$  Reset device  $\rightarrow$  Erase everything. The device automatically restarts.

# Settings

# An introduction

Customise settings for a wide range of functions and apps. You can make your device more personalised by configuring various setting options.

# **Configuring settings**

Tap **Settings** on the All apps screen to access the Settings screen.

To search for settings by entering keywords, tap Q.

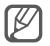

You can change the view mode from list view to separate tabs. Tap  $\rightarrow$  View as  $\rightarrow$  Tab view.

# **QUICK SETTINGS**

Create a list of frequently used settings.

Tap  $\rightarrow$  Edit quick settings. Tick items to add or deselect items to remove, and then tap **Done**.

# CONNECTIONS

### Wi-Fi

Activate the Wi-Fi feature to connect to a Wi-Fi network and access the Internet or other network devices.

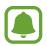

Your device uses a non-harmonised frequency and is intended for use in all European countries. The WLAN can be operated in the EU without restriction indoors, but cannot be operated outdoors.

- 1 On the Settings screen, tap Wi-Fi, and then tap the Wi-Fi switch to activate it.
- 2 Select a network from the Wi-Fi networks list. Networks that require a password appear with a lock icon.
- **3** Tap Connect.

#### Adding Wi-Fi networks

If the desired network does not appear in the Wi-Fi networks list, you can add it manually.

- 1 Tap Add Wi-Fi network at the bottom of the list.
- 2 Enter the network name in **Network SSID**.
- **3** Select the security type.
- 4 Enter the password if it is not an open network, and then tap **Connect**.

#### Using Smart network switch

Use this feature to maintain a stable network connection when you browse webpages, download content, and more.

On the Settings screen, tap Wi-Fi, and then tick Smart network switch.

The device automatically switches from a Wi-Fi network to a mobile network when the current Wi-Fi network is weak or unstable. When the Wi-Fi network signal becomes strong, the device switches from the mobile network back to the Wi-Fi network.

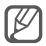

- Turn off Wi-Fi to save the battery when not in use.
- Once the device connects to a Wi-Fi network, the device will reconnect to that network each time it is available without requiring a password. To prevent the device connecting to the network automatically, select it from the list of networks and tap Forget.

### Bluetooth

Activate the Bluetooth feature to exchange information over short distances.

On the Settings screen, tap **Bluetooth**, and then tap the **Bluetooth** switch to activate it.

Tap to view more options.

### **Tethering and Mobile hotspot**

Use the device as a mobile hotspot to share the device's mobile data connection with other devices if an Internet connection is unavailable. Connections can be made via Wi-Fi, USB, or Bluetooth.

On the Settings screen, tap Tethering and Mobile hotspot.

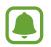

You may incur additional charges when using this feature.

- **Mobile hotspot**: Use the mobile hotspot to share the device's mobile data connection with computers or other devices.
- **USB tethering**: Use USB tethering to share the device's mobile data connection with a computer via USB. When connected to a computer, the device is used as a wireless modem for the computer.
- Bluetooth tethering: Use Bluetooth tethering to share the device's mobile data connection with computers or other devices via Bluetooth.

#### Using the mobile hotspot

Use your device as a mobile hotspot to share your device's mobile data connection with other devices.

- 1 On the Settings screen, tap **Tethering and Mobile hotspot** → **Mobile hotspot**.
- 2 Tap the **Mobile hotspot** switch to activate it.

The 🛜 icon appears on the status bar. Other devices can find your device in the Wi-Fi networks list.

To set a password for the mobile hotspot, tap  $\rightarrow$  **Configure hotspot** and select the level of security. Then, enter a password and tap **Save**.

- 3 On the other device's screen, search for and select your device from the Wi-Fi networks list.
- 4 On the connected device, use the device's mobile data connection to access the Internet.

### Flight mode

This disables all wireless functions on your device. You can use only non-network services. On the Settings screen, tap **Flight mode**.

### Data usage

Keep track of your data usage amount and customise the settings for the limitation. On the Settings screen, tap **Data usage**.

- Mobile data: Set the device to use data connections on any mobile network.
- Set mobile data limit: Set a limit for mobile data usage.

• Data usage cycle: Set a monthly reset date to monitor data usage between periods. Tap : to view more options.

### Location

Change settings for location information permissions.

On the Settings screen, tap Location, and then tap the Location switch to activate it.

- Mode: Select a method to collect your location data.
- **RECENT LOCATION REQUESTS**: View which apps request your current location information and their battery usage.
- LOCATION SERVICES: View the location services your device is using.
- **My places**: Save your favourite locations for use with apps that require location information. Your device will provide relevant information and services by recognising saved locations using Maps, Wi-Fi, or Bluetooth.

### NFC and sharing

Change the settings for various sharing features.

On the Settings screen, tap NFC and sharing.

- NFC: Change settings for using the NFC feature. Refer to NFC for more information.
- Nearby devices: Change the settings for sharing content with nearby devices. All devices must support Wi-Fi Direct or be connected to the same Wi-Fi network or a mobile hotspot.
- **Printing**: Configure settings for printer plug-ins installed on the device. You can search for available printers or add one manually to print files. Refer to Mobile printing for more information.
- Screen Mirroring: Activate the screen mirroring feature to share your display with others. Refer to Screen Mirroring for more information.
- **MirrorLink**: Use the MirrorLink feature to control your device's MirrorLink apps on the vehicle's head unit monitor. Refer to MirrorLink for more information.

### More networks

Customise settings to control networks.

On the Settings screen, tap More networks.

- Download booster: Set the device to download files larger than 30 MB, faster via Wi-Fi and mobile networks simultaneously. A stronger Wi-Fi signal will provide a faster download speed.
- This feature may not be supported by some devices.
- You may incur additional charges when downloading files via the mobile network.
- When you download large files, the device may heat up. If the device exceeds a set temperature, the feature will turn off.
- If network signals are unstable, the speed and performance of this feature may be affected.
- If the Wi-Fi and mobile network connections have significantly different data transfer speeds, the device may use only the fastest connection.
- This feature supports Hypertext Transmission Protocol (HTTP) 1.1 and Hypertext Transmission Protocol Secure (HTTPS). The feature cannot be used with other protocols, such as FTP.
- Default messaging app: Select the default app to use for messaging.
- Mobile networks: Configure your mobile network settings.
- VPN: Set up and connect to virtual private networks (VPNs).

# DEVICE

### Sound

Change settings for various sounds on the device.

On the Settings screen, tap **Sound**.

- Sound mode: Set the device to use sound mode or silent mode.
- Volume: Adjust the volume level for call ringtones, music and videos, system sounds, and notifications.

- Vibration intensity: Adjust the force of the vibration notification.
- Ringtones: Add or select a ringtone for incoming calls.
- Vibrations: Add or select a vibration pattern.
- Notifications: Select a ringtone for events, such as incoming messages.
- Vibrate when ringing: Set the device to vibrate and play a ringtone for incoming calls.
- **Dialling keypad tone**: Set the device to sound when you tap the buttons on the keypad.
- Touch sounds: Set the device to sound when you select an app or option on the touchscreen.
- Screen lock sound: Set the device to sound when you lock or unlock the touchscreen.
- Haptic feedback: Set the device to vibrate when you tap keys.
- Sound when tapped: Set the device to sound when a key is touched.
- Vibrate when tapped: Set the device to vibrate when a key is touched.

### **Display and wallpaper**

Change the display settings.

On the Settings screen, tap **Display and wallpaper**.

- Brightness: Set the brightness of the display.
- Wallpaper: Change the wallpaper settings for the Home screen and the locked screen.
- Font: Change the font size and type.
- **One-handed operation**: Activate one-handed operation mode for your convenience when using the device with one hand. Refer to <u>One-handed operation</u> for more information.
- Screen rotation: Set the content to rotate automatically when the device is turned.
- Smart stay: Set the device to prevent the display backlight from turning off while you are looking at the display.
- Screen timeout: Set the length of time the device waits before turning off the display's backlight.
- Screen mode: Change the screen mode.

- Auto adjust screen tone: Set the device to save power by adjusting the brightness of the display.
- **Daydream**: Set the device to launch a screensaver when the device is charging or connected to a desktop dock.
- LED indicator: Set the device to turn the LED indicator on or off.
- Touch key light duration: Set the duration that the Recents key and the Back key's backlight remains on.
- Increase touch sensitivity: Set the device to allow use of the touchscreen with gloves on.

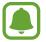

Depending on the type of material you wear while touching the device, some commands may not be recognised.

### Lock screen

Change the settings for the locked screen.

On the Settings screen, tap Lock screen.

- Screen lock: Change the screen lock method. The following options may vary depending on the screen lock method selected.
- Show information: Change settings for the items displayed on the locked screen.
- Camera shortcut: Set the device to show the camera shortcut on the locked screen.

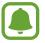

This feature may not be available depending on the region or service provider.

- Action memo on lock screen: Set the device to launch Action memo when you doubletap the locked screen with the S Pen while pressing and holding the S Pen button.
- Unlock effect: Select an effect that you see when you unlock the screen.

### Multi window

Set the device to use Multi window.

On the Settings screen, tap **Multi window**, and then tap the **Multi window** switch to activate it.

- **Open in multi window view**: Set the device to activate the Multi window feature when you open files from **My Files**, **Video**, or attachments in messages.
- **Pop-up view shortcut**: Set the device to display the app screen in a pop-up window when you drag down diagonally from the left top edge of the screen.

### **Notification panel**

Rearrange the quick setting buttons displayed on the notification panel.

On the Settings screen, tap Notification panel.

### S Pen

Change the settings for using the S Pen.

On the Settings screen, tap **S Pen**.

- Air command: Set the device to display the air command features when you hover the S Pen over the screen and press the S Pen button.
- Air view: Activate the air view feature to perform various actions with the S Pen.
- **Pointer**: Set the device to display the S Pen pointer when hovering the S Pen over the screen.
- **Direct pen input**: Set the device to display the handwriting field icon when hovering the S Pen over a text input field.
- **S Pen alerts**: Set the device to display a pop-up alert and emit a sound if you walk when the touchscreen is off and S Pen is removed from the device.
- **Disable pen detection**: Set the screen not to respond when inserting or removing the S Pen.
- **S Pen sound**: Set the device to make writing sounds when you write or draw on the screen with the S Pen.
- **S Pen vibration feedback**: Set the device to vibrate when you write or draw on the screen with the S Pen.

- **Detachment options**: Set the device to automatically launch **Action memo** or display the air command features when the S Pen is removed from the slot.
- Attach/detach sound: Set the device to emit a sound when the S Pen is inserted or removed from the slot.
- Attach/detach vibration: Set the device to vibrate when the S Pen is inserted or removed from the slot.

### **Motions and gestures**

Activate the motion recognition feature and change the settings that control motion recognition on your device.

On the Settings screen, tap Motions and gestures.

- **Direct call**: Set the device to make a voice call by picking up and holding the device near your ear while viewing call, message, or contact details.
- Smart alert: Set the device to alert you if you have missed calls or new messages when you pick up the device.
- **Mute/Pause**: Set the device to mute incoming calls or alarms when you cover the screen with your palm or turn the device over.
- Palm swipe to capture: Set the device to capture a screenshot when you swipe your hand to the left or right across the screen.

### Edge screen

Change the settings for using the Edge screen.

On the Settings screen, tap **Edge screen**.

- Manage panels: Manage panels that you can use on the Edge screen. You can download additional panels from GALAXY Apps.
- Express me: Create or delete your own panels to use on the Edge screen.

- Information stream: Set the length of time the device waits before turning off the Edge screen's backlight. You can also customise settings for displaying stock, sports, or news information on the Edge screen.
- **Night clock**: Set the device to use the Edge screen as a clock at night. You can set the duration that the night clock stays on.
- Edge screen text: Enter the message displayed on the Edge screen.
- Show Edge screen on left: Allow the interface to automatically rotate 180° when you rotate the device 180°.

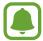

This feature may not be available depending on the region or service provider.

### PERSONALISATION

### Accounts

Add your Samsung and Google accounts, or other accounts, to sync with. On the Settings screen, tap **Accounts**.

### Cloud

Change sync, backup, and restore settings for your Samsung and Dropbox accounts. On the Settings screen, tap **Cloud**.

### **Backup and reset**

Change the settings for managing settings and data.

On the Settings screen, tap **Backup and reset**.

- Back up my data: Set the device to back up settings and app data to the Google server.
- Backup account: Set up or edit your Google backup account.
- Automatic restore: Set the device to restore settings and app data when the apps are reinstalled on the device.
- Factory data reset: Reset settings to the factory default values and delete all data.

### Easy mode

Set the device to easy mode.

On the Settings screen, tap Easy mode.

- Standard mode: Set the device to standard mode.
- Easy mode: Set the device to easy mode.
- EASY APPLICATIONS: Select apps to apply simpler layouts.

### Accessibility

Use this feature to improve accessibility to the device. Refer to About Accessibility for more information.

On the Settings screen, tap Accessibility.

### **Blocking mode**

Select which notifications will be blocked or set to allow notifications for calls from specified contacts in blocking mode.

On the Settings screen, tap **Blocking mode**, and then tap the **Blocking mode** switch to activate it.

### Private mode

Set the device to prevent others from accessing your personal content by activating private mode. Refer to Private mode for more information.

On the Settings screen, tap **Private mode**, and then tap the **Private mode** switch to activate it.

- Private mode access type: Set or change the unlock method to activate private mode.
- Auto disable: Set the device to exit private mode automatically when the screen turns off.

### **Finger Scanner**

Register your fingerprint to the device to secure the device or sign in to your Samsung account. Refer to Finger Scanner for more information.

On the Settings screen, tap **Finger Scanner**.

- Fingerprint manager: Register or delete fingerprint information.
- **Change backup password**: Set a backup password to use if the device does not recognise your fingerprint.
- Screen lock: Change the screen lock method.
- Web sign-in: Set the device to verify registered accounts using fingerprints.
- Verify Samsung account: Set the device to verify your Samsung account with fingerprints.
- **Pay with PayPal**: Set the device to verify your PayPal account and to authorise purchases using your fingerprints.

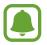

This feature may not be available depending on the region or service provider.

## **SYSTEM**

### Language and input

Change the settings for text input. Some options may not be available depending on the selected language.

On the Settings screen, tap Language and input.

- Language: Select a display language for all menus and apps.
- **Default**: Select a default keyboard type for text input.
- Samsung keyboard: Change the Samsung keyboard settings. To access the setting options, tap .

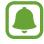

The available options may vary depending on the region or service provider.

#### Settings

- Google voice typing: Change the voice input settings. To access the setting options, tap
   Tick this option to use voice input for entering text.
- Language: Select a language for handwriting recognition. You can search for files containing handwriting in the selected language.
- Voice search: Change the voice search settings.
- Text-to-speech options: Change the text-to-speech settings.
- Notification readout: Set the device to read aloud notifications when you have incoming calls, messages, or events.
- **Pointer speed**: Adjust the pointer speed for the mouse or trackpad connected to your device.

### Date and time

Access and alter the following settings to control how the device displays the time and date.

On the Settings screen, tap Date and time.

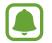

If the battery remains fully discharged or removed from the device, the time and date is reset.

- Automatic date and time: Automatically update the time and date when moving across time zones.
- Set date: Set the current date manually.
- Set time: Set the current time manually.
- Automatic time zone: Set the device to receive time zone information from the network when you move across time zones.
- Select time zone: Set the home time zone.
- Use 24-hour format: Display time in 24-hour format.
- Select date format: Select a date format.

### Safety assistance

Activate the Safety assistance features.

On the Settings screen, tap Safety assistance.

- Emergency mode: Set the device to activate emergency mode and reduce battery consumption by using basic functions, such as calling. Refer to Emergency mode for more information.
- **Geo News**: Set the device to receive notifications for severe weather conditions. To use this feature, you need to download and install the required app.
- Send help messages: Set the device to send help messages by pressing the Power key three times. You can also send sound recordings along with the message to the recipients. Refer to Send help messages for more information.
- Manage primary contacts: Add or edit the recipients for help messages.

### Accessories

Change the accessory settings.

On the Settings screen, tap Accessories.

- **Dock sound**: Set the device to play a sound when your device is connected to or removed from a desktop dock.
- Audio output: Select a sound output format to use when connecting your device to HDMI devices. Some devices may not support the surround sound setting.

### **Power saving**

Activate power-saving mode and change the settings for power-saving mode. Refer to Power saving feature for more information.

On the Settings screen, tap Power saving.

- **Power saving mode**: Activate power-saving mode and change the settings for power-saving mode.
- Ultra power saving mode: Extend standby time and reduce battery consumption by displaying a simpler layout and allowing limited access to an app.

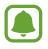

The estimated maximum standby time shows the time remaining before the battery power runs out if the device is not used. Standby time may vary depending on your device settings and operating conditions.

- **Fast charging**: Set the device to use the fast charging feature. Refer to Fast charging for more information.
- **Display battery percentage**: Set the device to display the percentage of the battery remaining on the status bar.

### Storage

View memory information for your device.

On the Settings screen, tap **Storage**.

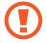

Formatting a memory card permanently deletes all data from it.

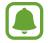

The actual available capacity of the internal memory is less than the specified capacity because the operating system and default apps occupy part of the memory. The available capacity may change when you update the device.

### Security

Change settings for securing the device and the SIM or USIM card.

On the Settings screen, tap **Security**.

- **Device administrators**: View device administrators installed on the device. You can allow device administrators to apply new policies to the device.
- **Unknown sources**: Set the device to allow the installation of apps from unknown sources.
- Verify apps: Set the device to check the apps for harmful content before installing them.
- **Encrypt device**: Set a password to encrypt data saved on the device. You must enter the password each time you turn on the device.

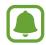

Encrypting data may take more than an hour. Before encrypting data, connect the charger to fully charge the battery and do not unplug it until data encryption is complete.

• Encrypt external SD card: Set the device to encrypt files on a memory card.

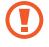

If you reset your device to the factory defaults with this setting enabled, the device will not be able to read your encrypted files. Disable this setting before resetting the device.

#### Settings

- **Remote controls**: Set the device to allow control of your lost or stolen device remotely via the Internet. To use this feature, you must sign in to your Samsung account.
- **SIM change alert**: Activate or deactivate the Find my mobile feature which helps locate the device when lost or stolen.
- **Go to website**: Access the Find my mobile website (findmymobile.samsung.com). You can track and control your lost or stolen device from the Find my mobile website.
- **Reactivation lock**: Set the device to require your Samsung account after the device has been reset to prevent others from reactivating the device.
- Set up SIM card lock: Change the SIM card lock settings.
- Make passwords visible: Set the device to display passwords as they are entered.
- Security policy updates: Set the device to check and download security updates.
- Send security reports: Set the device to automatically send the updated security reports to Samsung.
- **Storage type**: Set a storage type for credential files.
- Trusted credentials: Use certificates and credentials to ensure secure use of various apps.
- Install from device storage: Install encrypted certificates stored in the internal memory.
- Clear credentials: Erase the credential contents from the device and reset the password.

### Help

View help information to learn how to use the device and apps or configure important settings.

On the Settings screen, tap Help.

### **About device**

Access device information, edit the device name, or update device software.

On the Settings screen, tap About device.

# **APPLICATIONS**

### **Application manager**

View and manage the apps on your device. On the Settings screen, tap **Application manager**.

### **Default applications**

Select a default setting for using apps. On the Settings screen, tap **Default applications**.

### **Application settings**

Customise app settings. On the Settings screen, tap **Application settings**.

# Accessibility

# **About Accessibility**

Improve accessibility with features that make the device easier to use for users who have impaired vision, hearing, and reduced dexterity.

On the All apps screen, tap **Settings**  $\rightarrow$  **Accessibility**.

# Using the Home key to open accessibility menus

You can access the following accessibility menus by pressing the Home key three times quickly.

- Accessibility
- TalkBack
- Negative colours
- Interaction control

On the All apps screen, tap **Settings**  $\rightarrow$  **Accessibility**  $\rightarrow$  **Direct access**, and then tap the **Direct access** switch to activate it. Then, select an accessibility menu to open when you press the Home key three times quickly.

# Voice feedback (TalkBack)

### Activating TalkBack

When you activate TalkBack, the device reads aloud the text on the screen or selected features.

1 On the All apps screen, tap **Settings**  $\rightarrow$  **Accessibility**  $\rightarrow$  **Vision**  $\rightarrow$  **TalkBack**.

2 Tap the **TalkBack** switch to activate it.

**3** Tap **OK**. The device will start voice feedback.

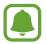

Some features are not available while you are using TalkBack.

#### Deactivating TalkBack

- 1 On the All apps screen, tap **Settings**  $\rightarrow$  **Accessibility**  $\rightarrow$  **Vision**  $\rightarrow$  **TalkBack**.
- 2 Tap the **TalkBack** switch and tap anywhere on the screen twice quickly.
- **3** Tap **OK** and tap anywhere on the screen twice quickly. The device will stop voice feedback.

### **Controlling the screen with finger gestures**

You can use various finger gestures to control the screen while you are using TalkBack.

- Exploring the screen: Place a finger on the screen and move your finger to explore the screen. Select and hold on an item and the device reads aloud the item. When you release your finger, the item under your finger is selected.
- Selecting items: Tap an item to select it. Or, select and hold on an item while exploring the screen, and then release your finger.
- Opening the selected item: While selected items are read aloud, when you hear the item you want, release your finger from the item. Then, tap anywhere on the screen twice quickly.
- Selecting the previous item: Quickly swipe upwards or to the left on the screen with one finger.
- Selecting the next item: Quickly swipe downwards or to the right on the screen with one finger.
- Scrolling the lists: Swipe upwards or downwards using two fingers.
- Returning to the previous page: Swipe to the right using two fingers.
- Moving to the next page: Swipe to the left using two fingers.

- Unlocking the screen: Swipe in any direction within the locked screen area using two fingers.
- Opening the notification panel: Drag the top of the screen downwards using two fingers.
- Opening the quick settings panel: Drag the top of the screen downwards using three fingers.

You can configure finger gesture settings for TalkBack in **Manage gestures**. Refer to Configuring finger gesture settings for more information.

### **Configuring finger gesture settings**

When using TalkBack, you can use finger gestures to perform various actions, such as returning to the previous screen, opening the Home screen, and more. Configure finger gestures before using them.

#### Configuring settings for vertical gestures

You can use two-part vertical gestures by dragging your finger upwards and downwards from the bottom of the screen, or vice versa.

On the All apps screen, tap Settings  $\rightarrow$  Accessibility  $\rightarrow$  Vision  $\rightarrow$  TalkBack  $\rightarrow$  Settings  $\rightarrow$  Manage gestures  $\rightarrow$  Two-part vertical gestures. Then, select one of the following features:

- Move to the first and last items on screen: When you drag your finger upwards and then downwards on the screen, the first item at the top of the screen is selected. When you drag your finger downwards and then upwards on the screen, the last item at the bottom of the screen is selected.
- Cycle through reading granularities: When you drag your finger upwards and then downwards on the screen, the reading unit changes. The reading unit changes to page, paragraph, line, word, character, and default. When you drag your finger downwards and then upwards on the screen, the reading units change in reverse order.

#### Configuring settings for shortcut gestures

You can change shortcut gestures or assign features to empty shortcuts.

On the All apps screen, tap Settings  $\rightarrow$  Accessibility  $\rightarrow$  Vision  $\rightarrow$  TalkBack  $\rightarrow$  Settings  $\rightarrow$  Manage gestures. Select a gesture, and then assign a feature to it.

### Pausing TalkBack

Open the global contextual menu by dragging your finger downwards and then to the right on the screen without releasing it. When you select **Pause feedback** at the top left of the screen, TalkBack pauses.

### Adding and managing image labels

You can assign labels to images on the screen. The device reads aloud the labels when the images are selected. Add labels to unlabelled images by using the local contextual menu.

Open the local contextual menu by dragging your finger upwards and then to the right on the screen without releasing it. Tap and hold the screen and draw a circle around the menu with your finger to explore the menus. When you hear the add label menu, release your finger to add labels.

To view the labels, open the All apps screen and tap Settings  $\rightarrow$  Accessibility  $\rightarrow$  Vision  $\rightarrow$  TalkBack  $\rightarrow$  Settings  $\rightarrow$  Manage customised labels.

### **Configuring settings for TalkBack**

Configure settings for TalkBack for your convenience.

On the All apps screen, tap Settings  $\rightarrow$  Accessibility  $\rightarrow$  Vision  $\rightarrow$  TalkBack  $\rightarrow$  Settings.

- Speech volume: Adjust the volume level for voice feedback.
- Use pitch changes: Set the device to read aloud text at a low pitch when it is entered using a keyboard.
- **Keyboard echo**: Set the device to read aloud a word that you enter using a keyboard when you tap the space key.
- **Speak when screen is off**: Set the device to provide voice feedback when the screen is turned off.
- Use proximity sensor: Set the device to pause voice feedback when you place your hand over the sensor at the top of the device.
- Shake to start continuous reading: Set the device to read aloud the text displayed on the screen when you shake the device. You can select from various shaking speeds.

- Speak caller ID: Set the device to read the caller's name aloud when you have an incoming call.
- Vibration feedback: Set the device to vibrate when you explore the screen.
- Sound feedback: Set the device to emit a sound when you control the screen, such as scrolling the screen, and more.
- Focus speech audio: Set the device to turn the media volume down when the device reads an item aloud.
- **Sound volume**: Adjust the volume that sound is played when you touch the screen to control it. This feature is available when **Sound feedback** is selected.
- Explore by touch: Set the device to read aloud the items under your finger.
- Automatically scroll lists: Set the device to automatically scroll through the rest of the list not displayed on the screen and read the items aloud.
- Single-tap selection: Set the device to open the selected item by tapping it once.
- Launch "Explore by touch" tutorial: View the tutorial about using the Explore by touch feature.
- Manage gestures: Assign actions to perform using finger gestures. Refer to Configuring finger gesture settings for more information.
- Manage customised labels: View the labels you added.
- **Resume from suspend**: Select a method to resume voice feedback when TalkBack is paused.
- **Developer settings**: Set options for app development.

### Using the device with the screen turned off

Set the device to turn the screen off at all times to keep the content on your screen private. The screen does not turn on when you press the Home key or tap the screen. Currently activated features do not turn off when the screen is off.

On the All apps screen, tap **Settings**  $\rightarrow$  **Accessibility**  $\rightarrow$  **Vision**, and then tick **Dark screen**. You can activate or deactivate this feature by pressing the Power key twice.

### **Reading passwords aloud**

Set the device to read the password aloud when you enter the password while TalkBack is activated.

On the All apps screen, tap Settings  $\rightarrow$  Accessibility  $\rightarrow$  Vision, and then tick Speak passwords.

## Setting text-to-speech features

Change the settings for text-to-speech features used when TalkBack is activated, such as languages, speed, and more.

On the All apps screen, tap Settings  $\rightarrow$  Accessibility  $\rightarrow$  Vision  $\rightarrow$  Text-to-speech options, and then use the following functions:

- Samsung text-to-speech engine / Google Text-to-speech engine: Select an engine for the text-to-speech feature.
- Speech rate: Select a speed for the text-to-speech feature.
- Listen to an example: Listen to the spoken text for an example. If the device cannot read
  examples aloud, tap ↔ → Install voice data to download and install voice data for the
  text-to-speech feature.
- **Default language status**: View the status of the current language set for the text-to speech feature.

# **Entering text using the keyboard**

To display the keyboard, tap the text input field, and then tap anywhere on the screen twice quickly.

When you touch the keyboard with your finger, the device reads aloud the character keys under your finger. When you hear the character you want, release your finger from the screen to select it. The character is entered and the device reads the text aloud.

If **Rapid key input** is not activated, release your finger from the character you want, and then tap anywhere on the screen twice quickly. To activate the rapid key input feature, open the All apps screen, tap **Settings**  $\rightarrow$  **Accessibility**  $\rightarrow$  **Vision**, and then tick **Rapid key input**.

#### **Entering additional characters**

Tap and hold a key on the keyboard to enter additional characters available for the key. A pop-up window appears above the key showing available characters. To select a character, drag your finger on the pop-up window until you hear the character you want, and release it.

# Vision

# Changing the font size

Use this feature to change the font size. Setting the font size to **Huge** may not be available in some apps.

On the All apps screen, tap Settings  $\rightarrow$  Accessibility  $\rightarrow$  Vision  $\rightarrow$  Font size.

# Magnifying the screen

Use this feature to magnify the screen and to zoom in on a specific area.

On the All apps screen, tap Settings  $\rightarrow$  Accessibility  $\rightarrow$  Vision  $\rightarrow$  Magnification gestures, and then tap the Magnification gestures switch to activate it.

- Zooming in and out: Quickly tap the screen three times to zoom in on a specific area. Quickly tap the screen three times again to return to the normal view.
- Exploring the screen by scrolling: Drag two or more fingers across the magnified screen.
- Adjusting zoom ratio: Pinch two or more fingers on the magnified screen or spread them apart.

You can also temporarily magnify the screen by tapping the screen three times and holding. While holding the screen, drag your finger to explore the screen. Release your finger to return to the normal view.

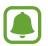

- Keyboards on the screen cannot be magnified.
- When this feature is activated, the performance of some apps, such as **Phone** and **Calculator**, may be affected.

### Hover zoom

Use this feature to magnify content shown on the screen by hovering a pen over it.

On the All apps screen, tap Settings  $\rightarrow$  Accessibility  $\rightarrow$  Vision  $\rightarrow$  Hover zoom, and then tap the Hover zoom switch to activate it.

Drag the zoom percentage bar to the left or right or tap **Magnifier size** to change the magnifier settings.

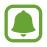

When this feature is activated, you cannot use some other features, such as the air command, air view, direct pen input, and TalkBack features.

# **Setting notification reminders**

Use this feature to alert you to notifications that you have not checked at the interval.

On the All apps screen, tap Settings  $\rightarrow$  Accessibility  $\rightarrow$  Vision  $\rightarrow$  Notification reminder, and then tap the Notification reminder switch to activate it.

To set an interval between alerts, tap **Reminder interval**.

# **Reversing the display colours**

Use this feature to improve screen visibility and to help users recognise text on the screen more easily.

On the All apps screen, tap **Settings**  $\rightarrow$  **Accessibility**  $\rightarrow$  **Vision**, and then tick **Negative colours**.

# **Colour adjustment**

Use this feature to adjust how colours are displayed on the screen if you have difficulty in distinguishing colours. The device changes the colours into more recognisable colours.

On the All apps screen, tap **Settings**  $\rightarrow$  **Accessibility**  $\rightarrow$  **Vision**  $\rightarrow$  **Colour adjustment**, and then tap the **Colour adjustment** switch to activate it. Follow the on-screen instructions to complete the colour adjustment procedure.

# Hearing

# **Setting flash notification**

Set the flash to blink when you have incoming calls, new messages, or notifications. On the All apps screen, tap **Settings**  $\rightarrow$  **Accessibility**  $\rightarrow$  **Hearing**, and then tick **Flash notification**.

# Turning off all sounds

Set the device to mute all device sounds, such as media sounds, and the caller's voice during a call.

On the All apps screen, tap Settings  $\rightarrow$  Accessibility  $\rightarrow$  Hearing, and then tick Turn off all sounds.

# **Caption settings**

On the All apps screen, tap Settings  $\rightarrow$  Accessibility  $\rightarrow$  Hearing  $\rightarrow$  Samsung subtitles (CC) or Google subtitles (CC), and then tap the Samsung subtitles (CC) or the Google subtitles (CC) switch to activate it.

Select an option for configuring the caption settings.

# Adjusting the sound balance

Set the device to adjust the sound balance when using a headset.

- 1 Connect a headset to the device and wear it.
- 2 On the All apps screen, tap Settings  $\rightarrow$  Accessibility  $\rightarrow$  Hearing  $\rightarrow$  Sound balance.
- 3 Drag the adjustment bar to the left or right and adjust the sound balance, and then tap **Set**.

### Mono audio

Mono output combines stereo sound into one signal that is played through all headset speakers. Use this if you have a hearing impairment or if a single earbud is more convenient. On the All apps screen, tap **Settings**  $\rightarrow$  **Accessibility**  $\rightarrow$  **Hearing**, and then tick **Mono audio**.

### Sound detectors

Set the device to vibrate when it detects your doorbell or a baby crying.

#### **Baby crying detector**

- 1 On the All apps screen, tap Settings  $\rightarrow$  Accessibility  $\rightarrow$  Hearing  $\rightarrow$  Sound detectors  $\rightarrow$  Baby crying detector and tap the switch to activate it.
- 2 Read the on-screen information and tap  $OK \rightarrow OK$ .
- 3 Tap ▶ to start using the baby crying detector.

The device will vibrate when it detects sound and the alert will be saved as a log.

#### **Doorbell detector**

- 1 On the All apps screen, tap Settings  $\rightarrow$  Accessibility  $\rightarrow$  Hearing  $\rightarrow$  Sound detectors  $\rightarrow$  Doorbell detector and tap the switch to activate it.
- 2 Read the on-screen information and tap  $OK \rightarrow OK$ .
- 3 Tap to make a recording of your doorbell. When you are finished recording, tap **Next**.
- 4 Tap ► and ring your doorbell to check if it is recorded correctly. When the device detects the doorbell sound, tap **OK**.

To change the doorbell sound, tap  $\rightarrow$  **Change doorbell sound**.

When the doorbell detector is set up, tap to start using the doorbell detector. The device will vibrate when it detects the doorbell sound.

### Changing the alert settings

Tap  $\rightarrow$  **Settings** to use the following options:

- Vibration intensity: Adjust the force of the vibration notification.
- Vibrations: Change the vibration pattern.
- Flash notification: Set the flash to blink when detecting sound.

### Auto haptic

When the auto haptic feature is activated, the device will vibrate with the sound when playing music, watching videos, or playing games. It will also vibrate when buttons are tapped in supported apps.

On the All apps screen, tap Settings  $\rightarrow$  Accessibility  $\rightarrow$  Hearing, and then tick Auto haptic.

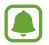

Some apps may not support this feature.

# **Dexterity and interaction**

## Assistant menu

#### Displaying the assistive shortcut icon

Set the device to display the assistive shortcut icon for accessing apps, features, and settings. You can easily control the device by tapping the assistive menus in the icon.

- 1 On the All apps screen, tap Settings  $\rightarrow$  Accessibility  $\rightarrow$  Dexterity and interaction  $\rightarrow$  Assistant menu.
- 2 Tap the Assistant menu switch to activate it, and then tap OK to enable single tap mode. The assistive shortcut icon appears at the bottom right of the screen.
- **3** Tap **Dominant hand** to move the assistive shortcut icon to a convenient location.

### Accessing assistive menus

The assistive shortcut icon appears as a floating icon for easy access to the assistive menus from any screen.

When you tap the assistive shortcut icon, the icon expands slightly and the assistive menus appear on the icon. Tap the up or down arrow to move to other panels or swipe upwards or downwards to select other menus.

### Using the cursor

On the assistive menu, tap **Cursor**. You can control the screen using small finger movements on the touch area. Drag your finger on the touch area to move the cursor. Also, tap the screen to select items under the cursor.

Use the following options:

- $\ll$  /  $\gg$  : Select an item or scroll left or right on the screen.
- $\approx / \otimes :$  Scroll up or down the screen.
- ↔ : Move the touch area to another location.
- $\oplus$  : Magnify the area where the cursor is located.
- $\times$  : Close the touch area.

To change the cursor settings, open the All apps screen, tap **Settings**  $\rightarrow$  **Accessibility**  $\rightarrow$  **Dexterity and interaction**  $\rightarrow$  **Assistant menu**. Then, customise settings in **TOUCHPAD AND CURSOR SETTINGS**.

#### Using enhanced assistive menus

Set the device to display enhanced assistive menus for selected apps.

On the All apps screen, tap **Settings**  $\rightarrow$  **Accessibility**  $\rightarrow$  **Dexterity and interaction**  $\rightarrow$  **Assistant menu**  $\rightarrow$  **Assistant plus**, tap the **Assistant plus** switch to activate it, and then select apps.

### Turning on the screen with the air gesture feature

Use the air gesture feature to turn on the screen by moving your hand above the sensor at the top of the device. You can turn on the screen without pressing a key. When you use this feature, place the device on a flat surface or hold the device securely to prevent it from moving.

On the All apps screen, tap Settings  $\rightarrow$  Accessibility  $\rightarrow$  Dexterity and interaction  $\rightarrow$  Air wake up, and then tap the Air wake up switch to activate it.

## Setting tap and hold delay options

Set the recognition time for tapping and holding the screen.

On the All apps screen, tap Settings  $\rightarrow$  Accessibility  $\rightarrow$  Dexterity and interaction  $\rightarrow$  Tap and hold delay, and then select an option.

## **Interaction control**

Activate interaction control mode to restrict the device's reaction to inputs while using apps.

- 1 On the All apps screen, tap Settings  $\rightarrow$  Accessibility  $\rightarrow$  Dexterity and interaction  $\rightarrow$  Interaction control.
- 2 Tap the Interaction control switch to activate it.
- **3** Press and hold the Home key and the Volume key down simultaneously while using an app.
- 4 Adjust the size of the frame or draw a line around an area that you want to restrict.
- 5 Tap Done.

The device displays the restricted area. The restricted area will not react when you touch it and the devices hard keys will be disabled.

To deactivate interaction control mode, press and hold the Home key and the Volume key down simultaneously.

# **Answering or ending calls**

Change the method of answering or ending calls. On the All apps screen, tap **Settings**  $\rightarrow$  **Accessibility**  $\rightarrow$  **Answering and ending calls**. Select the desired method.

# Using single tap mode

When an alarm sounds or a call comes in, tap the button to stop the alarm or answer the call instead of dragging the button.

On the All apps screen, tap **Settings**  $\rightarrow$  **Accessibility**, and then tick **Single tap mode**.

# Managing accessibility settings

### Saving accessibility settings in a file

Export the current accessibility settings in a file.

On the All apps screen, tap Settings  $\rightarrow$  Accessibility  $\rightarrow$  Manage accessibility  $\rightarrow$  Import/ Export, select an export option, and then tap OK.

## Importing an accessibility settings file

Import an accessibility settings file and update the current settings.

On the All apps screen, tap Settings  $\rightarrow$  Accessibility  $\rightarrow$  Manage accessibility  $\rightarrow$  Import/ Export, and then select an import option. Select a file to import and tap Done  $\rightarrow$  OK. The accessibility settings will be updated according to the imported file.

## Sharing accessibility settings files

Share accessibility settings files with others via email, Wi-Fi Direct, Bluetooth, and more.

On the All apps screen, tap Settings  $\rightarrow$  Accessibility  $\rightarrow$  Manage accessibility  $\rightarrow$  Share via. Then, select the accessibility files and tap Done. Select a sharing method and follow the onscreen instructions to share the files.

# Troubleshooting

Before contacting a Samsung Service Centre, please attempt the following solutions. Some situations may not apply to your device.

# When you turn on your device or while you are using the device, it prompts you to enter one of the following codes:

- Password: When the device lock feature is enabled, you must enter the password you set for the device.
- PIN: When using the device for the first time or when the PIN requirement is enabled, you must enter the PIN supplied with the SIM or USIM card. You can disable this feature by using the Lock SIM card menu.
- PUK: Your SIM or USIM card is blocked, usually as a result of entering your PIN incorrectly several times. You must enter the PUK supplied by your service provider.
- PIN2: When you access a menu requiring the PIN2, you must enter the PIN2 supplied with the SIM or USIM card. For more information, contact your service provider.

### Your device displays network or service error messages

- When you are in areas with weak signals or poor reception, you may lose reception. Move to another area and try again. While moving, error messages may appear repeatedly.
- You cannot access some options without a subscription. For more information, contact your service provider.

### Your device does not turn on

- When the battery is completely discharged, your device will not turn on. Fully charge the battery before turning on the device.
- The battery may not be inserted properly. Insert the battery again.
- Wipe both gold-coloured contacts and insert the battery again.

### The touchscreen responds slowly or improperly

- If you attach a protective cover or optional accessories to the touchscreen, the touchscreen may not function properly.
- If you are wearing gloves, if your hands are not clean while touching the touchscreen, or if you tap the screen with sharp objects or your fingertips, the touchscreen may malfunction.
- The touchscreen may malfunction in humid conditions or when exposed to water.
- Restart your device to clear any temporary software bugs.
- Ensure that your device software is updated to the latest version.
- If the touchscreen is scratched or damaged, visit a Samsung Service Centre.

### Your device freezes or has fatal errors

If your device freezes or hangs, you may need to close apps or reinsert the battery and turn on the device to regain functionality. If your device is frozen and unresponsive, press and hold the Power key and the Volume key down simultaneously for more than 7 seconds to restart it.

If this does not solve the problem, perform a factory data reset. On the All apps screen, tap **Settings**  $\rightarrow$  **Backup and reset**  $\rightarrow$  **Factory data reset**  $\rightarrow$  **Reset device**  $\rightarrow$  **Erase everything**. Before performing the factory data reset, remember to make backup copies of all important data stored in the device.

If the problem is still not resolved, contact a Samsung Service Centre.

### Calls are not connected

- Ensure that you have accessed the right cellular network.
- Ensure that you have not set call barring for the phone number you are dialling.
- Ensure that you have not set call barring for the incoming phone number.

### Others cannot hear you speaking on a call

- Ensure that you are not covering the built-in microphone.
- Ensure that the microphone is close to your mouth.
- If using a headset, ensure that it is properly connected.

### Sound echoes during a call

Adjust the volume by pressing the Volume key or move to another area.

# A cellular network or the Internet is often disconnected or audio quality is poor

- Ensure that you are not blocking the device's internal antenna.
- When you are in areas with weak signals or poor reception, you may lose reception. You may have connectivity problems due to issues with the service provider's base station. Move to another area and try again.
- When using the device while moving, wireless network services may be disabled due to issues with the service provider's network.

### The battery icon is empty

Your battery is low. Recharge or replace the battery.

# The battery does not charge properly (For Samsung-approved chargers)

- Ensure that the charger is connected properly.
- If the battery terminals are dirty, the battery may not charge properly or the device may turn off. Wipe both gold-coloured contacts and try charging the battery again.
- The batteries in some devices are not user-replaceable. To have the battery replaced, visit a Samsung Service Centre.

### The battery depletes faster than when first purchased

- When you expose the battery to very cold or very hot temperatures, the useful charge may be reduced.
- Battery consumption increases when you use messaging features or some apps, such as games or the Internet.
- The battery is consumable and the useful charge will get shorter over time.

### Your device is hot to the touch

When you use apps that require more power or use apps on your device for an extended period of time, your device may feel hot to the touch. This is normal and should not affect your device's lifespan or performance.

### Error messages appear when launching the camera

Your device must have sufficient available memory and battery power to operate the camera app. If you receive error messages when launching the camera, try the following:

- Charge the battery or replace it with a battery that is fully charged.
- Free some memory by transferring files to a computer or deleting files from your device.
- Restart the device. If you are still having trouble with the camera app after trying these tips, contact a Samsung Service Centre.

### Photo quality is poorer than the preview

- The quality of your photos may vary, depending on the surroundings and the photography techniques you use.
- If you take photos in dark areas, at night, or indoors, image noise may occur or images may be out of focus.

### Error messages appear when opening multimedia files

If you receive error messages or multimedia files do not play when you open them on your device, try the following:

- Free some memory by transferring files to a computer or deleting files from your device.
- Ensure that the music file is not Digital Rights Management (DRM)-protected. If the file is DRM-protected, ensure that you have the appropriate licence or key to play the file.
- Ensure that the file formats are supported by the device. If a file format is not supported, such as DivX or AC3, install an app that supports it. To confirm the file formats that your device supports, visit www.samsung.com.

- Your device supports photos and videos captured with the device. Photos and videos captured by other devices may not work properly.
- Your device supports multimedia files that are authorised by your network service provider or providers of additional services. Some content circulated on the Internet, such as ringtones, videos, or wallpapers, may not work properly.

### Another Bluetooth device is not located

- Ensure that the Bluetooth wireless feature is activated on your device.
- Ensure that the Bluetooth wireless feature is activated on the device you wish to connect to.
- Ensure that your device and the other Bluetooth device are within the maximum Bluetooth range (10 m).

If the tips above do not solve the problem, contact a Samsung Service Centre.

# A connection is not established when you connect the device to a computer

- Ensure that the USB cable you are using is compatible with your device.
- Ensure that you have the proper driver installed and updated on your computer.
- If you are a Windows XP user, ensure that you have Windows XP Service Pack 3 or higher installed on your computer.
- Ensure that you have Samsung Kies or Windows Media Player 10 or higher installed on your computer.

### Your device cannot find your current location

GPS signals may be obstructed in some locations, such as indoors. Set the device to use Wi-Fi or a mobile network to find your current location in these situations.

### Data stored in the device has been lost

Always make backup copies of all important data stored in the device. Otherwise, you cannot restore data if it is corrupted or lost. Samsung is not responsible for the loss of data stored in the device.

### A small gap appears around the outside of the device case

- This gap is a necessary manufacturing feature and some minor rocking or vibration of parts may occur.
- Over time, friction between parts may cause this gap to expand slightly.

### Copyright

Copyright © 2014 Samsung Electronics

This manual is protected under international copyright laws.

No part of this manual may be reproduced, distributed, translated, or transmitted in any form or by any means, electronic or mechanical, including photocopying, recording, or storing in any information storage and retrieval system, without the prior written permission of Samsung Electronics.

### Trademarks

- SAMSUNG and the SAMSUNG logo are registered trademarks of Samsung Electronics.
- Bluetooth<sup>®</sup> is a registered trademark of Bluetooth SIG, Inc. worldwide.
- Wi-Fi<sup>®</sup>, Wi-Fi Protected Setup<sup>™</sup>, Wi-Fi CERTIFIED Passpoint<sup>™</sup>, Wi-Fi Direct<sup>™</sup>, Wi-Fi CERTIFIED<sup>™</sup>, and the Wi-Fi logo are registered trademarks of the Wi-Fi Alliance.
- All other trademarks and copyrights are the property of their respective owners.